# **ML5520/21**

felhasználói kézikönyv

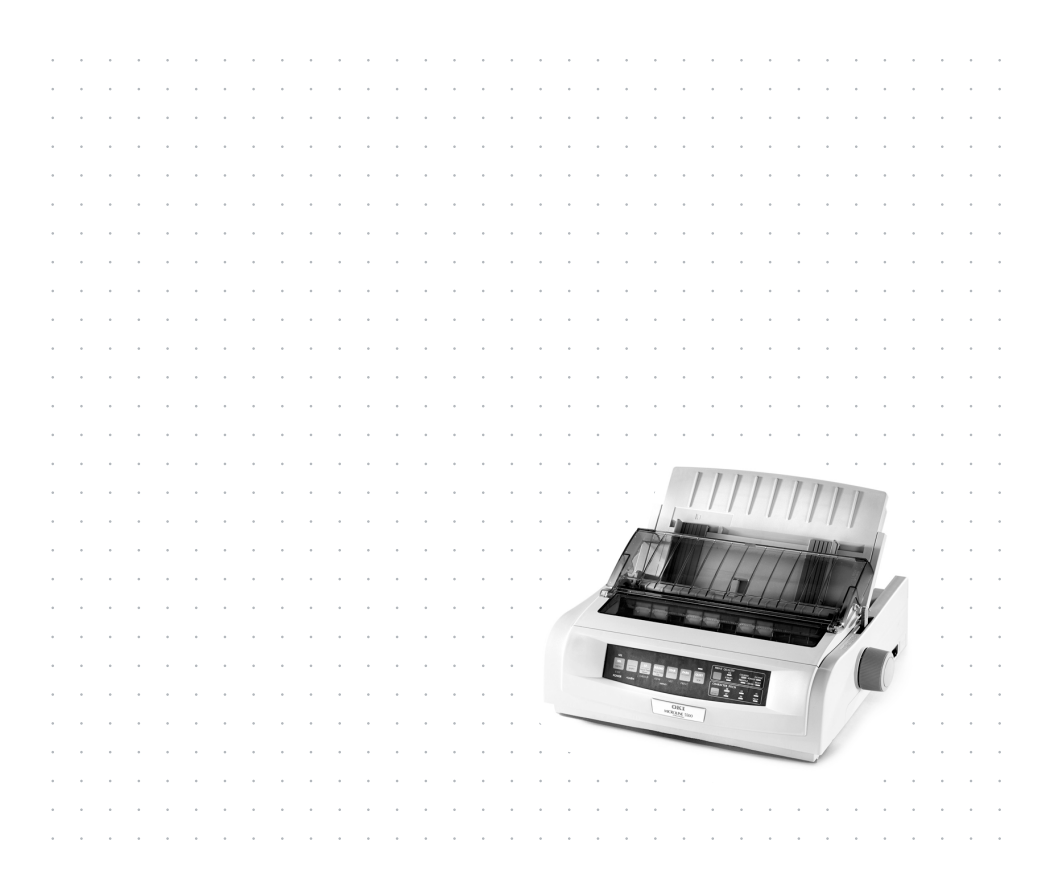

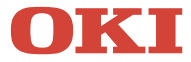

# <span id="page-1-0"></span>**ELŐZÓ**

Mindent megtettünk annak érdekében, hogy a dokumentumban található információ teljes, pontos és naprakész legyen. A gyártó nem vállal felelősséget a hatáskörén kívül bekövetkező hibákért. A gyártó nem garantálja, hogy a jelen kézikönyvben megemlített, más gyártó által gyártott szoftverben vagy hardverben történt változtatások nem érintik a kézikönyvben szereplő információk használhatóságát. Más cégek programtermékeinek megemlítése nem jelenti azt, hogy azokat a gyártó jóváhagyta.

Mialatt mi megtettünk minden erőfeszítést, hogy ezt a dokumentumot lehető legpontosabbá tegyük, nem tudunk garanciát vállalni arra, hogy valamelyik témakörben nem voltunk teljesek.

A legfrissebb illesztőprogramok és kézikönyvek rendelkezésre állnak az Oki Europe webhelyén: http://www.okieurope.com

Szerzői jog © 2003. Minden jog fenntartva.

Oki és a Microline a Oki Electric Industry Company Ltd bejegyzett védjegye.

Az Energy Star a United States Environmental Protection Agency védjegye.

A Hewlett-Packard, a HP és a Laser Jet a Hewlett-Packard Company bejegyzett védjegye.

A Microsoft, az MS-DOS és a Windows a Microsoft Corporation bejegyzett védjegye.

Az egyéb termék- és márkanevek tulajdonosuk védjegyei vagy bejegyzett védjegyei.

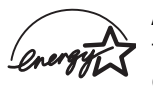

A gyártó az Energy Star program résztvevojeként termékével megfelel az Energy Star által előírt energiatakarékossági normáknak.

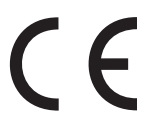

Ez a termék összhangban van a következő irányelvekkel 89/336/EEC és 73/23/EEC, mely a tagállamok jogszabály megközelítése szerint korrigálva van a kis feszültségű és telekommunikációs végberendezések elektromágneses kompabilitásra vonatkozóan.

# **TARTALOMJEGYZÉK**

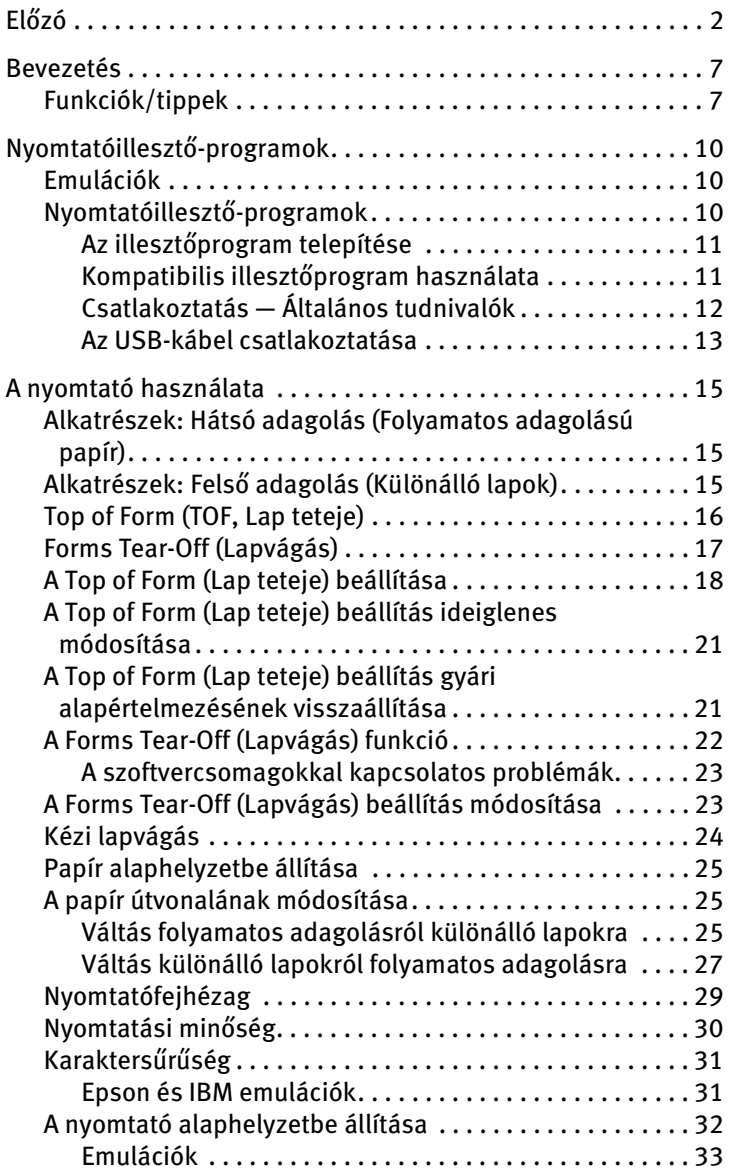

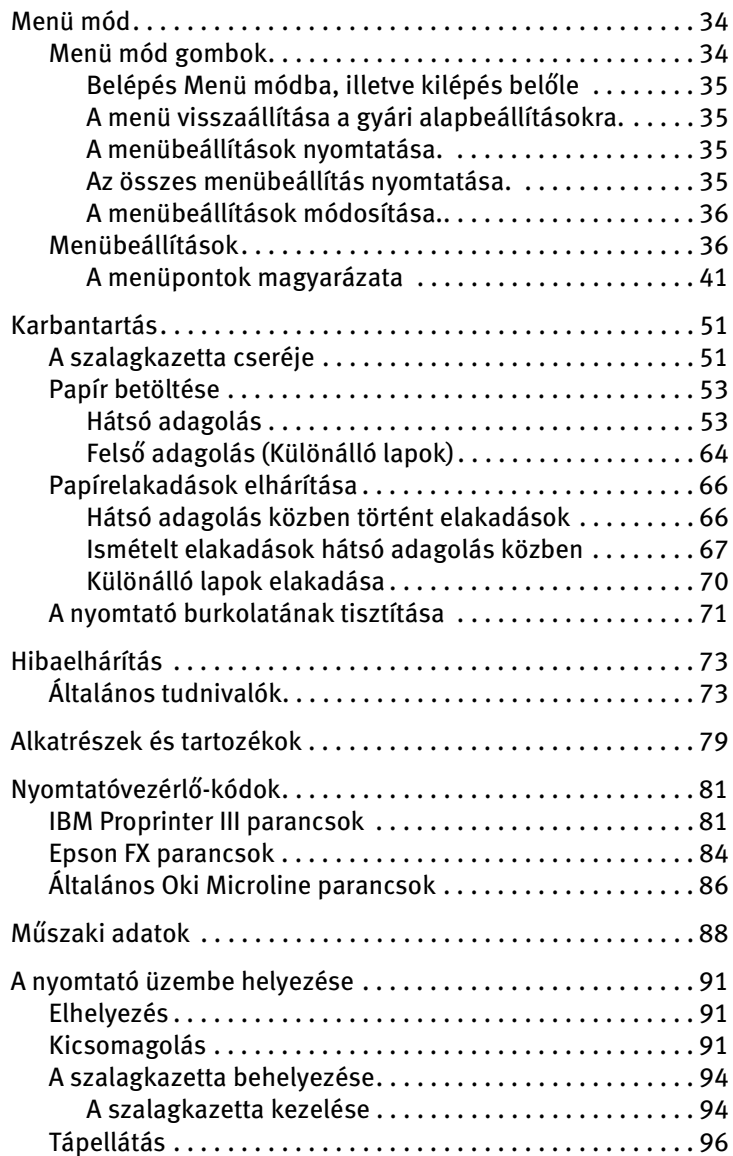

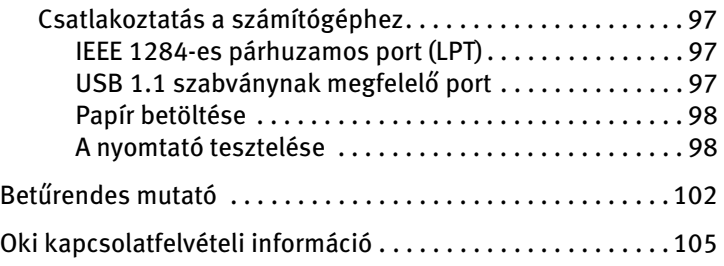

# **MEGJEGYZÉS, FIGYELEMFELHÍVÁS ÉS FIGYELMEZTETÉS**

### **MEGJEGYZÉS**

A megjegyzések ezzel a betűtípussal szedve szerepelnek a kézikönyvben. Kiegészítő információt nyújtanak a fő szöveghez, hogy jobban tudja használni, és jobban értse a terméket.

#### **FIGYELEM!**

**A figyelemfelhívás ezzel a betűtípussal szedve szerepel a kézikönyvben. Kiegészítő információt nyújt, amelynek figyelembe nem vétele a készülék meghibásodásához vagy károsodásához vezethet.**

### **FIGYELMEZTETÉS!**

**A figyelmeztetés ezzel a betűtípussal szedve szerepel a kézikönyvben. kiegészítő információt nyújt, amelynek figyelembe nem vétele személyi sérüléshez vezethet.**

# <span id="page-6-0"></span>**BEVEZETÉS**

- **>** Nagyon megbízható, tartós készülék: átlagosan 20 000 óra két meghibásodás között, 25%-os üzemidő és 35%-os oldalfedettség mellett.
- **>** Fejlett papírkezelés, beépített hátsó tolótraktor és pazarlásmentes papírtépés.
- **>** Nagyon nagy sebességű nyomtatás:
	- **>** Nagy sebességű vázlat (HSD): **507 cps**
	- **>** Általános használat (UTL): **380 cps**
	- **>** Közel levél minőség (NLQ): **95 cps**
	- **>** Szuper sebességű vázlat (SSD): **570 cps**
- **>** Ez a nagy kopásállóságú, 9 tűs nyomtató a legbarátságtalanabb környezetekben is tökéletesen megállja a helyét.

# <span id="page-6-1"></span>**FUNKCIÓK/TIPPEK**

#### **Forms Tear-Off (Lapvágás)**

A Forms Tear-Off (Lapvágás) funkcióval a folyamatos adagolású papír lapjai papírpazarlás és a nyomtató külön beállítása nélkül levághatók.

Amikor a nyomtatás befejeződik, a lapvágás funkció a papírt a menüben beállított idő elteltével automatikusan beállítja úgy, hogy a perforált rész pontosan a tépősínhez illeszkedjen.

A papír egészen addig a vágási pozícióban marad, amíg a nyomtató újabb adatokat nem fogad. A papír ilyenkor visszaáll a nyomtatási pozícióba.

Ezt a funkciót külön be kell állítani.

#### **Papír alaphelyzetbe állítása**

A papír alaphelyzetbe állításával válthat át különálló lapok használatára, anélkül, hogy a folyamatos adagolású papírt eltávolítaná a nyomtatóból.

További tudnivalókat az "A nyomtató használata" című fejezet "Papír alaphelyzetbe állítása" részében találhat.

#### **Top of Form (TOF, Lap teteje)**

A Top of Form (Lap teteje) funkció a kezdő nyomtatási pozíciót állítja be. A gyári alapértelmezés szerint ez a lap tetejétől számított 1 hüvelyk (2,54 cm).

A TOF-beállítás 1/144 hüvelykenként (0,18 mm-enként) állítható, minden egyes nyomtatási feladatra külön vagy az összes nyomtatási feladatra közösen. A papírelakadások elkerülése céljából a beállítás csak egy adott tartományon belül állítható.

Az első sor a nyomtatófejen található műanyag papírtámasztón levő piros vonalnál lesz.

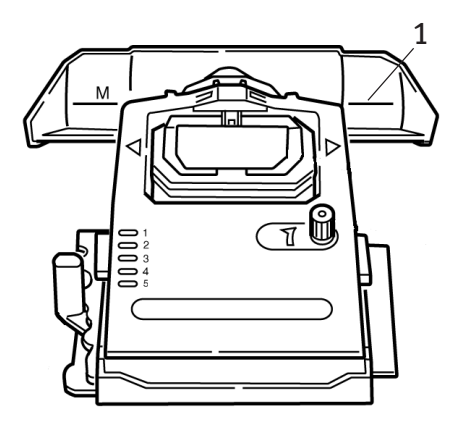

További tudnivalókat az "A nyomtató használata" című fejezet "Top of Form (TOF, Lap teteje)" részében találhat.

## **MEGJEGYZÉS**

A **Forms Tear-Off** (Lapvágás) és a **Top of Form** (Lap teteje) beállítások hatással vannak egymásra. További tudnivalókat az "A nyomtató használata" című fejezet "Top of Form (Lap teteje)" és "Forms Tear-Off (Lapvágás)" részében találhat.

#### **A hengerforgató gomb használata**

*Mindig* kapcsolja ki a nyomtatót, mielőtt a hengerforgató gombot használná! Ha a hengerforgató gombot akkor forgatja el, amikor a nyomtató be van kapcsolva, a lap teteje beállítás rossz helyre kerül.

#### **A nyomtató használatának korlátozása**

- **>** A nyomtató használatának korlátozásához módosítsa a menüben az Operator Panel Function (Kezelőpanel-funkció) beállítás értékét a gyári alapértelmezett Full Operation (Teljes körű működés) értékről Limited Operation (Korlátozott működés) értékre.
- **>** Limited Operation (Korlátozott működés) esetén nem használható a PRINT QUALITY (NYOMTATÁSI MINŐSÉG) és a CHARACTER PITCH (KARAKTERSŰRŰSÉG) gomb. Ezáltal, ha több ember használja a nyomtatót, elkerülhető, hogy e beállításokat módosítsák.

További tudnivalókat az "A nyomtató használata" című fejezet "A menü beállításainak módosítása" részében olvasható.

# <span id="page-9-0"></span>**NYOMTATÓILLESZTŐ-PROGRAMOK**

# <span id="page-9-1"></span>**EMULÁCIÓK**

A nyomtató gyári alapértelmezésben IBM PPR nyomtatót emulál.

Amennyiben szeretne Epson vagy Microline emulációra áttérni, olvassa el az "A nyomtató használata" című fejezetet.

# <span id="page-9-2"></span>**NYOMTATÓILLESZTŐ-PROGRAMOK**

A nyomtatóhoz tartozó Oki nyomtatóillesztő-program a nyomtatóhoz mellékelt CD-lemezen található. Használhatja az Oki illesztőprogramot, vagy az alábbiak alapján választhat a szoftveralkalmazásban felsorolt kompatibilis illesztőprogramok közül.

**1.** Helyezze a CD-lemezt a CD-ROM meghajtóba.

## **MEGJEGYZÉS**

Amennyiben a CD-lemez nem indul el automatikusan, kattintson a Start  $\rightarrow$  Futtatás  $\rightarrow$  Tallózás parancsra, majd keresse meg a CD-ROM meghajtót, kattintson duplán az Install.exe parancsra, és végül kattintson az OK gombra.

- **2.** Válassza ki a kívánt **nyelvet**.
- **3.** A Menu Installer (Menütelepítő) ablak megjelenésekor kattintson a **Driver Installation** (Illesztőprogram telepítése) gombra.
- **4.** Kövesse a képernyőn megjelenő utasításokat.

## <span id="page-10-0"></span>AZ ILLESZTŐPROGRAM TELEPÍTÉSE

### **MEGJEGYZÉS**

Az Oki USB-illesztőprogramját csak a Windows 98 operációs rendszer esetén kell telepíteni. Ilyenkor szükség lehet a Windows 98 telepítő CDlemezére. Kérjük, készítse ezt elő.

- **1.** Amikor megjelenik az [Add Printer] (Nyomtató hozzáadása) ablak, kattintson a [Next] (Tovább) gombra.
- **2.** Válassza ki a CD-lemezen az illesztőprogramokat tartalmazó könyvtárat. Az Oki CD-lemezen ez az alábbi helyen található: X:\Drivers\WinVer\CodePage ahol X: a CD-meghajtó betűjele; WinVer a Windows operációs rendszer verziója; CodePage pedig a kiválasztott kódlap.

#### **MEGJEGYZÉS**

Ha szeretne bővebb információt kapni a kódlapokról, olvassa el az Oki CD tallózójából elérhető súgót.

- **3.** Amikor véget ért a fájlok másolása, kattintson a [Finish] (Befejezés) gombra.
- **4.** Kapcsolja be (ON) a nyomtatót.

### <span id="page-10-1"></span>KOMPATIBILIS ILLESZTŐPROGRAM HASZNÁLATA

Az alábbi listában található illesztőprogramok a nyomtatóval való kompatibilitás mértéke szerint vannak csökkenő sorrendbe állítva. Lehetőség szerint inkább a lista teteje felé eső illesztőprogramot válasszon.

#### **IBM Proprinter III**

- **....}** IBM Proprinter III *gyári beállítás*
- *...***... IBM Proprinter II**
- *·* **IBM Proprinter**

#### **Epson FX**

- *l* Epson FX 286e
- **l** Epson FX 850/1050
- **l** Epson FX 800/1000

## <span id="page-11-0"></span>CSATLAKOZTATÁS — ÁLTALÁNOS TUDNIVALÓK

A nyomtató többféle illesztőfelületen keresztül is csatlakoztatható:

#### *Soha ne használja egyszerre a párhuzamos és az USB-portot.*

- **1. Párhuzamos** A számítógéppel kialakítható közvetlen kapcsolathoz. A port használatához kétirányú (IEEE 1284 szabványnak megfelelő) párhuzamos kábelre van szükség.
- **2. USB** Windows 98 vagy annál újabb operációs rendszert (nem Windows 98-ra *frissített* Windows 95 rendszert) futtató számítógépek, illetve Macintosh számítógépek csatlakoztatásához. A Windows NT 4.0 *nem* támogatja az USBkapcsolatot. Windows 2000 és Windows XP operációs rendszereken rendszergazdai jogok szükségesek a telepítéshez.

A port használatához az USB szabvány 1.1-es vagy újabb verziójának megfelelő kábelre van szükség. Az eredeti kábelek mindkét csatlakozóján megtalálható a Trident jel.

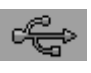

Rosszabb minőségű kábel alkalmazása nyomtatási problémákhoz vezethet, és öt méternél nagyobb távolság esetén speciális kábel szükséges.

A nyomtató megfelelő működése nem garantálható, ha az USBkompatibilis eszköz egyszerre több USB-kompatibilis készülékkel áll összeköttetésben.

Ha több azonos típusú nyomtatót csatlakoztat, akkor azok \*\*\*\*\*, \*\*\*\*\* (2), \*\*\*\*\* (3) stb. néven jelennek meg. A sorszámok az egyes nyomtatók bekapcsolási, illetve csatlakoztatási sorrendjétől függnek.

## <span id="page-12-0"></span>AZ USB-KÁBEL CSATLAKOZTATÁSA

A operációs rendszerek sokfélesége miatt ez a kézikönyv nem foglalkozik az összes előforduló kombinációval.

A különféle Windows operációs rendszereken használt parancs- és menünevek eltérhetnek. A kézikönyv feltételezi, hogy a felhasználó alapfokú ismeretekkel rendelkezik az operációs rendszerről. Amennyiben bizonytalan a továbblépést illetően, olvassa el a számítógép dokumentációjának vonatkozó részét, vagy kérje a rendszergazda segítségét. A példa a Windows 2000 Professional operációs rendszer alapján készült.

- **1.** Ellenőrizze, hogy a nyomtató és a számítógép is könnyen hozzáférhető-e, és kapcsolja ki mindkét készüléket. Ez nem feltétlenül szükséges, de a kikapcsolással megelőzhetők a tápkábel vagy az egyéb kábelek véletlen kihúzásából adódó esetleges problémák.
- 2. Csatlakoztassa az "A"-sorozatú (szélesebb) csatlakozót (a) a számítógép USB-portjához, vagy egy megfelelő USB-hubhoz.

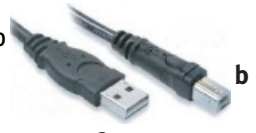

- **3.** Csatlakoztassa a "B"-sorozatú (keskenyebb) csatlakozót (b) a nyomtató USB-portjához. **a**
- **4.** Kapcsolja be a számítógépet és a nyomtatót.
- **5.** A nyomtatót azonnal felismeri az Új hardver varázsló, és telepíti is azt a Nyomtató mappába. Továbbá az Eszközkezelő listájában megjelenik az USB-nyomtatótámogatás elem mindahányszor a nyomtatót **bekapcsolja** és csatlakoztatja.

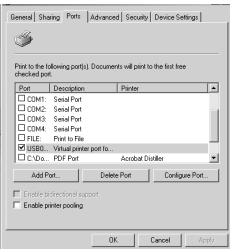

**6.** Ellenőrizze, hogy az alapértelmezett papírméret helyesen van-e beállítva. Ezt a Beállítások > Nyomtatók mappában nézheti meg. A nyomtató Tulajdonságok párbeszédpaneljén található Általános lapon látható az aktuális papírbeállítás. A nyomtató az elsődleges beállításokat a gazdaszámítógép helyi beállításai alapján határozza meg. A papírméret módosításához kattintson a nyílra, és válasszon más papírméretet a listáról.

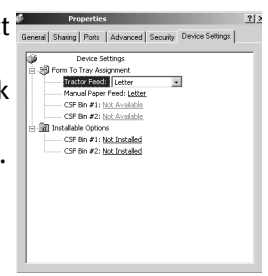

- **7.** Amennyiben a nyomtatót korábban párhuzamos vagy soros eszközként használták, és ezért az USB-kábel csatlakoztatása után nem működik, ellenőrizze, hogy a megfelelő port van-e kiválasztva. Ez az információ a Tulajdonságok párbeszédpanel Portok lapján található. Szükség esetén módosítsa.
- **8.** Nyomtatási problémák esetén ellenőrizze a Vezérlőpulton, hogy él-e az USB-kapcsolat. Amennyiben nem látszik az USBkapcsolat, telepítse a hubot.
- **9.** Előfordulhat, hogy a probléma akkor merül fel, ha a nyomtató USB-hubon keresztül kapcsolódik. Ilyenkor távolítsa el a nyomtatókábelt a hubból, majd csatlakoztassa közvetlenül a számítógéphez.

# <span id="page-14-0"></span>**A NYOMTATÓ HASZNÁLATA**

# <span id="page-14-1"></span>**ALKATRÉSZEK: HÁTSÓ ADAGOLÁS (FOLYAMATOS ADAGOLÁSÚ PAPÍR)**

A nyomtató sorozatszáma a nyomtató hátuljára ragasztott címkén található.

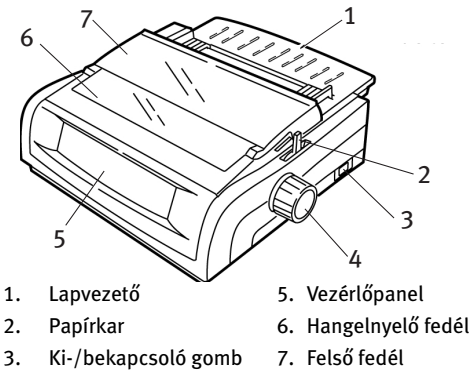

4. Hengerforgató gomb

# <span id="page-14-2"></span>**ALKATRÉSZEK: FELSŐ ADAGOLÁS (KÜLÖNÁLLÓ LAPOK)**

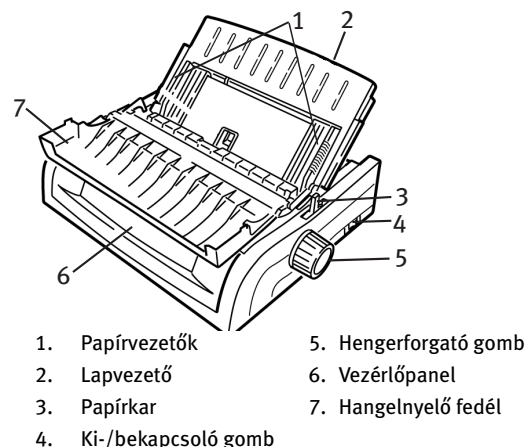

## **MEGJEGYZÉS**

Különálló lapokra történő nyomtatáskor a papírkart állítsa középső helyzetbe.

## <span id="page-15-0"></span>**TOP OF FORM (TOF, LAP TETEJE)**

A Top of Form (Lap teteje) funkció a kezdő nyomtatási pozíciót állítja be. A gyári alapértelmezés szerint ez a lap tetejétől számított 1 hüvelyk (2,54 cm).

A TOF-beállítás 1/144 hüvelykenként (0,18 mm-enként) állítható, minden egyes nyomtatási feladatra külön vagy az összes nyomtatási feladatra közösen. A papírelakadások elkerülése céljából a beállítás csak egy adott tartományon belül állítható.

Az első sor a nyomtatófejen található műanyag papírtámasztón levő piros vonalnál lesz.

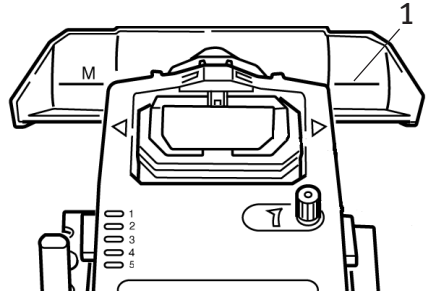

#### **FIGYELEM!**

**Ha a hengerforgató gombot akkor forgatja el, amikor a nyomtató nem a Top of Form (Lap teteje) állásban van, a lap teteje rossz helyre kerül. A hengerforgató gomb elforgatása előtt mindig állítsa a papírt TOFpozícióba.**

## **MEGJEGYZÉS**

- > Előfordulhat, hogy a szoftver a nyomtatási adatok első sorát feljebb vagy lejjebb nyomtatja, mint ahova a TOF be van állítva. Ilyenkor módosítsa a TOF-beállítást a szoftver követelményeinek megfelelően.
- > A nyomtató Top of Form (Lap teteje) és Forms Tear-Off (Lapvágás) beállításai hatással vannak egymásra. A Top of Form (Lap teteje) beállítás attól függ, hogy a **Forms Tear-Off** (Lapvágás) funkció be van-e kapcsolva (500 ms, 1 sec vagy 2 sec beállítással) vagy ki van kapcsolva (gyári alapértelmezés szerint).

# <span id="page-16-0"></span>**FORMS TEAR-OFF (LAPVÁGÁS)**

A Forms Tear-Off (Lapvágás) menü aktuális beállítása kétféleképpen határozható meg:

- *l* a menü kinyomtatásával:
- *l* a TEAR (VÁGÁS) gombbal.

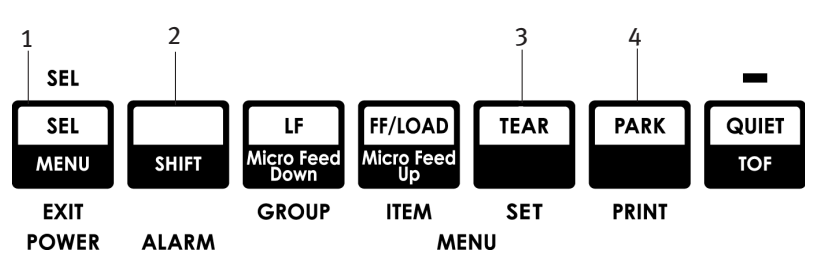

#### **A menü kinyomtatása:**

- **1.** Ellenőrizze, hogy a nyomtatóba van-e papír töltve.
- **2.** A Menü mód megnyitásához a **SHIFT** gomb nyomva tartása mellett nyomja meg a **SEL** (KIVÁLASZTÁS) (1) gombot.
- **3.** Nyomja meg a **PARK** (ALAPHELYZET) (4) gombot a menütérkép kinyomtatásához.
- **4.** Keresse meg az aktuális papíradagolási csoporton belül (Rear Feed (Hátsó adagolás), Bottom Feed (Alsó adagolás) vagy Top Feed (Felső adagolás)) a Form Tear-Off (Lapvágás) beállítást. A Forms Tear-Off (Lapvágás) beállítás csak akkor jelenik meg a

Top Feed (Felső adagolás) csoportban, ha külön papírtekercsállvánnyal szerelték fel a nyomtatót).

#### **A TEAR (Vágás) gomb használata:**

- **1.** Ellenőrizze, hogy a nyomtatóba van-e papír töltve, és várjon 2 másodpercet.
- **2.** Nyomja meg a **TEAR** (Vágás) (3) gombot.
	- **l** Ha a papír felfelé mozog, a Forms Tear-Off (Lapvágás) beállítás ki van kapcsolva.
	- **....}** Ha a papír *lefelé* mozog, a Forms Tear-Off (Lapvágás) beállítás be van kapcsolva.

# <span id="page-17-0"></span>**A TOP OF FORM (LAP TETEJE) BEÁLLÍTÁSA**

#### **FIGYELEM!**

**A hengerforgató gombbal ne módosítsa a Top of Form (Lap teteje) beállítást. Ha a hengerforgató gombot akkor forgatja el, amikor a nyomtató nem a Top of Form (Lap teteje) állásban van, a lap teteje rossz helyre kerül. A hengerforgató gomb elforgatása előtt mindig állítsa a papírt TOF-pozícióba.**

Az első sor a nyomtatófejen található műanyag papírtámasztón levő piros vonalnál lesz.

#### **A Forms Tear-Off (Lapvágás) ki van kapcsolva (OFF) – (alapértelmezett beállítás)**

Ha van papír a nyomtatóba töltve, és a nyomtató be van kapcsolva:

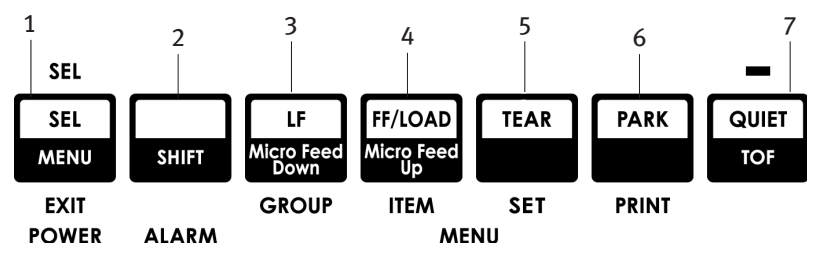

**1.** Nyomja meg a **PARK** (ALAPHELYZET) (6) gombot a papír alaphelyzetbe állításához.

- **2.** Nyomja meg az **FF/LOAD** (LAPEMELÉS/BETÖLTÉS) (4) gombot a papír betöltéséhez.
- **3.** Ha a nyomtató készenléti állapotban van, nyomja meg a **SEL | MENU** (KIVÁLASZTÁS/MENÜ) (1) gombot a készenléti állapot **kikapcsolásához**. *Elalszik a SEL (KIVÁLASZTÁS) jelzõfény.*
- **4.** Nyomja meg és tartsa lenyomva a **SHIFT** (2) gombot, majd:
	- **l** Nyomja meg az **LF | Micro Feed Down** (SOREMELÉS/ Mikroadagolás lefelé) (3) gombot, hogy a TOF feljebb kerüljön (a papír lefelé mozdul).
	- **l** Nyomja meg az **FF/LOAD | Micro Feed Up** (LAPEMELÉS/ Mikroadagolás felfelé) (4) gombot, hogy a TOF lentebb kerüljön (a papír felfelé mozdul).

(Amikor megnyomja a Micro Feed (Mikroadagolás) gombot, a nyomtatófej a jobb oldalra áll).

**5.** A nyomtató készenléti állapotának ismételt bekapcsolásához tartsa nyomva a **SEL | MENU** (KIVÁLASZTÁS/MENÜ) (1) gombot.

A Top of Form (Lap teteje) gyári alapértelmezett beállításának visszaállításához olvassa el a fejezet "A Top of Form (Lap teteje) beállítás gyári alapértelmezésének visszaállítása" című részét.

#### **A Forms Tear-Off (Lapvágás) be van kapcsolva (ON)**

Ha van papír a nyomtatóba töltve, valamint a nyomtató be van kapcsolva és készenléti állapotban van:

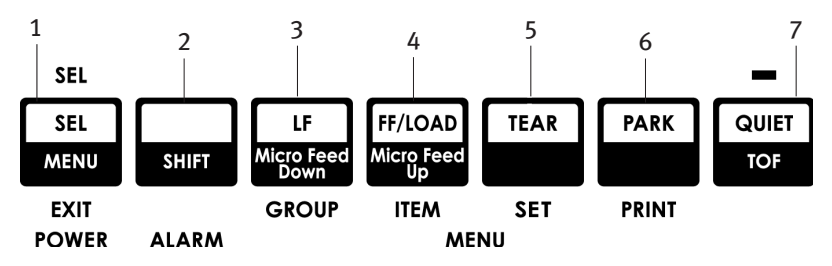

**1.** Nyomja meg a **PARK** (ALAPHELYZET) (6) gombot a papír alaphelyzetbe állításához.

A SEL (KIVÁLASZTÁS) jelzőfény elalszik, és világítani kezd a piros vészjelzőfény.

- **2.** Nyomja meg az **FF | LOAD** (LAPEMELÉS/BETÖLTÉS) (4) gombot a papír betöltéséhez.
- **3.** Várjon kicsit, amíg a papír vágási pozícióba áll, majd nyomja meg és tartsa lenyomva a **TEAR** (VÁGÁS) (5) gombot. A papír beáll az aktuális TOF-pozícióba, és világítani kezd a SEL (KIVÁLASZTÁS) jelzőfény.
- **4.** Ha a nyomtató készenléti állapotban van, nyomja meg a **SEL | MENU** (KIVÁLASZTÁS/MENÜ) (1) gombot a készenléti állapot **kikapcsolásához**. Elalszik a SEL (KIVÁLASZTÁS) jelzőfény.
- **5.** Nyomja meg és tartsa lenyomva a **SHIFT (2)** gombot, majd:
	- **l** Nyomja meg az **LF | Micro Feed Down** (SOREMELÉS/ Mikroadagolás lefelé) (3) gombot, hogy a TOF feljebb kerüljön (a papír lefelé mozdul).
	- *l* Nyomja meg az FF/LOAD | Micro Feed Up (LAPEMELÉS/ Mikroadagolás felfelé) (4) gombot, hogy a TOF lentebb kerüljön (a papír felfelé mozdul).

(Amikor megnyomja a Micro Feed (Mikroadagolás) gombot, a nyomtatófej a jobb oldalra áll).

**6.** A beállítás mentéséhez és a nyomtató készenléti állapotának ismételt bekapcsolásához tartsa nyomva a **SEL | MENU** (KIVÁLASZTÁS/MENÜ) (1) gombot.

A Top of Form (Lap teteje) gyári alapértelmezésének visszaállításához olvassa el a következő oldalon található tudnivalókat.

# <span id="page-20-0"></span>**A TOP OF FORM (LAP TETEJE) BEÁLLÍTÁS IDEIGLENES MÓDOSÍTÁSA**

#### **FIGYELEM!**

**A hengerforgató gombbal ne módosítsa a Top of Form (Lap teteje) beállítást. Ha a hengerforgató gombot akkor forgatja el, amikor a nyomtató nem a Top of Form (Lap teteje) állásban van, a lap teteje beállítás rossz helyre kerül. Mindig állítsa a papírt TOF-pozícióba, mielőtt a hengerforgató gombot elforgatná!**

A Top of Form (Lap teteje) lejjebb állítása *egyetlen oldal nyomtatásához:*

- **1.** Nyomja meg a **SEL** (KIVÁLASZTÁS) gombot a nyomtató készenléti állapotának kikapcsolásához.
- **2.** A Top of Form (Lap teteje) lejjebb állításához nyomja meg az **LF** (SOREMELÉS) gombot.

# <span id="page-20-1"></span>**A TOP OF FORM (LAP TETEJE) BEÁLLÍTÁS GYÁRI ALAPÉRTELMEZÉSÉNEK VISSZAÁLLÍTÁSA**

A Top of Form (Lap teteje) beállítás (azaz a nyomtatás kezdetének helye) gyári alapértelmezés szerinti értéke 1 hüvelyk (2,54 cm) a lap tetejétől.

A Top of Form (Lap teteje) beállítás gyári alapértelmezésének visszaállításához:

- **1.** Távolítsa el a papírt a nyomtatóból.
- **2.** Kapcsolja ki a nyomtatót.
- **3.** A nyomtató bekapcsolása közben tartsa nyomva a **PARK** (ALAPHELYZET) és a **QUIET | TOF** (CSENDES/TOF) gombot.
- **4.** Helyezze vissza a papírt a nyomtatóba.

# <span id="page-21-0"></span>**A FORMS TEAR-OFF (LAPVÁGÁS) FUNKCIÓ**

Ez a funkció általában ki van kapcsolva. A Forms Tear-Off (Lapvágás) használatához lépjen be a menübe, és módosítsa a beállítás értékét a kívánt időtartamra (lásd "A Forms Tear-Off (Lapvágás) beállítás módosítása" című részt).

A Forms Tear-Off (Lapvágás) funkció segítségével a folyamatos adagolású (leporelló) papírok használatakor a kinyomtatott lap papírpazarlás és a nyomtató külön beállítása nélkül levágható. Ez a funkció folyamatos adagolású papír hátsó vagy alsó adagolásához (ez utóbbi csak a tolótraktor tartozékkal használható), valamint felső papírtekercs-adagoláshoz (a papírtekercsállvánnyal) alkalmazható.

Amikor a nyomtató be van kapcsolva, a papírt a vágási pozícióba húzza be.

Nyomtatási adatok fogadásakor a papír automatikusan beáll a nyomtatási pozícióba (TOF), és elkezdődik a nyomtatás.

#### **MEGJEGYZÉS**

A papírt kézzel is beállíthatja nyomtatási pozícióba a **TEAR** (VÁGÁS) gomb megnyomásával.

Amikor a nyomtatás befejeződik, a lapvágás funkció a papírt a menüben beállított idő elteltével automatikusan beállítja úgy, hogy a perforált rész pontosan a tépősínhez illeszkedjen.

A papír egészen addig a vágási pozícióban marad, amíg a nyomtató újabb adatokat nem fogad. A papír ilyenkor visszaáll a nyomtatási pozícióba.

## **MEGJEGYZÉS**

- > A Forms Tear-Off (Lapvágás) menü beállításai befolyásolják a Top of Form (Lap teteje) beállítást. További információ a fejezet korábbi "Top of Form (TOF, Lap teteje)" és "Forms Tear-Off (Lapvágás)" részeiben olvasható.
- > Ne használja a Forms Tear-Off (Lapvágás) funkciót címkékkel vagy többpéldányos lapokkal!
- > A Forms Tear-Off (Lapvágás) funkció nem működik a húzótraktor tartozék használatakor.

#### <span id="page-22-0"></span>A SZOFTVERCSOMAGOKKAL KAPCSOLATOS PROBLÉMÁK

Ha a Forms Tear-Off (Lapvágás) funkció be van kapcsolva (**ON**), és a használt szoftvercsomag hosszabb időn át nem küld adatokat nyomtatás közben, akkor aktiválódhat a Forms Tear-Off (Lapvágás) funkció. Az adatok nem vesznek el, de a nyomtatás egyenetlenné válik a papír mozgása miatt.

Amennyiben ez történne, kapcsolja ki a funkciót a menü segítségével, majd a TEAR (VÁGÁS) gombbal mozgassa a papírt vágási pozícióba (lásd "A Forms Tear-Off (Lapvágás) beállítás módosítása" című részt).

# <span id="page-22-1"></span>**A FORMS TEAR-OFF (LAPVÁGÁS) BEÁLLÍTÁS MÓDOSÍTÁSA**

A Forms Tear-Off (Lapvágás) alapértelmezetten ki van kapcsolva (**OFF**).

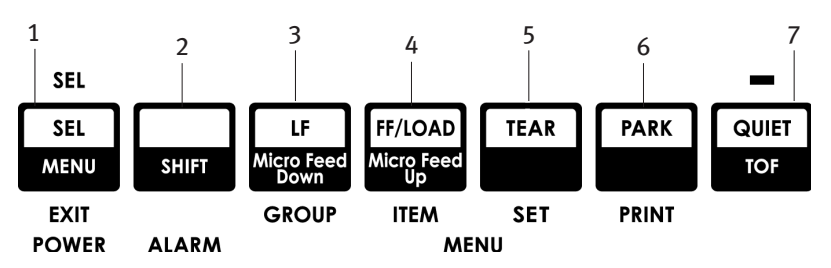

A Forms Tear-Off (Lapvágás) beállítás módosításához:

**1.** Nyomja meg a **SHIFT** (2) és a **SEL** (KIVÁLASZTÁS) (1) gombot.

- **2.** Nyomja meg a **GROUP** (CSOPORT) (3) gombot egymás után többször, amíg a Rear Feed (Hátsó adagolás) vagy a Bottom Feed (Alsó adagolás) csoport meg nem jelenik a nyomtatott sor első oszlopában (attól függően, melyik adagolót használja).
- **3.** Nyomja meg az **ITEM** (TÉTEL) (4) gombot egymás után többször, amíg a Form Tear-Off (Lapvágás) meg nem jelenik a második oszlopban.

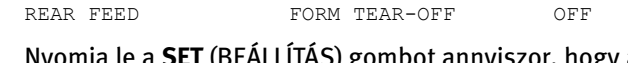

**4.** Nyomja le a **SET** (BEÁLLÍTÁS) gombot annyiszor, hogy a harmadik oszlopban megjelenjen a kívánt időtartam.

REAR FEED FORM TEAR-OFF 1 SEC

**5.** A Menü módból való kilépéshez és a beállítás mentéséhez nyomja meg a **SHIFT** (2) + **SEL** (KIVÁLASZTÁS) (1) billentyűkombinációt.

# <span id="page-23-0"></span>**KÉZI LAPVÁGÁS**

Ha nem kívánja bekapcsolni a Forms Tear-Off (Lapvágás) funkciót, akkor kézzel behúzhatja:

**l** a beépített traktorra helyezett, hátsó adagolású leporelló papírt

*vagy*

**l** a tolótraktor tartozékra helyezett, alsó adagolású leporelló papírt

a vágási pozícióba a **TEAR** (VÁGÁS) (5) gomb megnyomásával.

# <span id="page-24-0"></span>**PAPÍR ALAPHELYZETBE ÁLLÍTÁSA**

#### **FIGYELEM!**

#### **A címkéket soha ne állítsa alaphelyzetbe.**

A papír alaphelyzetbe állításával válthat át különálló lapok használatára, anélkül, hogy a folyamatos adagolású papírt eltávolítaná a nyomtatóból.

Ha különálló lapokra szeretne nyomtatni, elég megnyomnia a **PARK** (ALAPHELYZET) (6) gombot a folyamatos adagolású papír eltávolításához a papír útjáról, majd felemelve a lapvezetőt betöltheti a különálló lapot, és elküldheti a nyomtatási feladatot a nyomtatóra.

# <span id="page-24-1"></span>**A PAPÍR ÚTVONALÁNAK MÓDOSÍTÁSA**

### <span id="page-24-2"></span>VÁLTÁS FOLYAMATOS ADAGOLÁSRÓL KÜLÖNÁLLÓ LAPOKRA

- **1.** Vágja le a nyomtatott oldalakat, majd nyomja meg a PARK (ALAPHELYZET) gombot.
- **2.** Emelje fel a lapvezetőt (1) a különálló lapoknak megfelelő állásba.

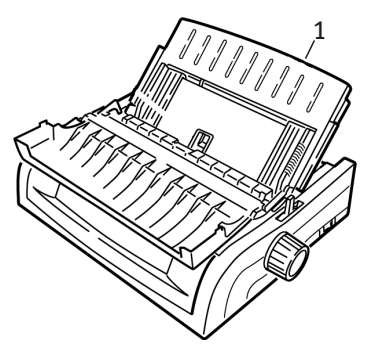

**3.** Forgassa át a drót adagolóvezetőt a lapvezetőbe.

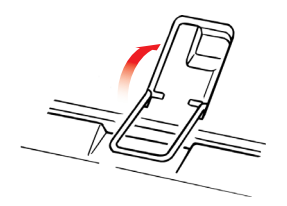

4. Állítsa a papírkart (1) a középső, "TOP" feliratú helyzetbe.

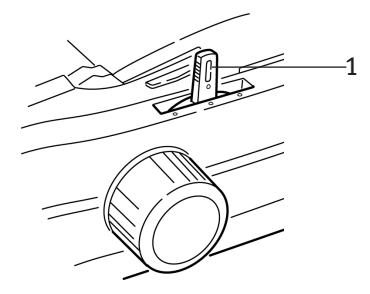

**5.** Igazítsa a papírvezetőket (1) a nyomtatóba helyezendő papír méretének megfelelően, majd helyezzen be egy lapot a lapvezetőre.

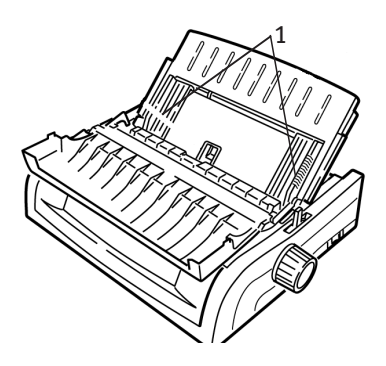

### <span id="page-26-0"></span>VÁLTÁS KÜLÖNÁLLÓ LAPOKRÓL FOLYAMATOS ADAGOLÁSRA

- **1.** Nyomja meg az **FF/LOAD** (LAPEMELÉS/BETÖLTÉS) (4) gombot a lap eltávolításához.
- **2.** Engedje le a lapvezetőt a folyamatos adagolású papír használatához szükséges pozícióba.

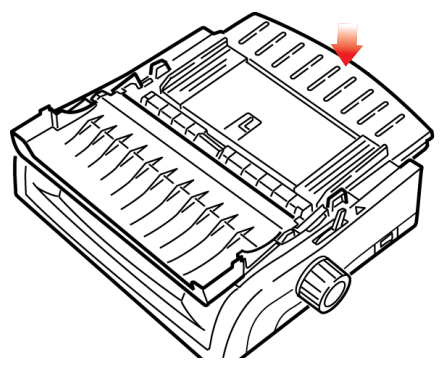

**3.** Forgassa át a drót adagolóvezetőt a felhúzógörgőre.

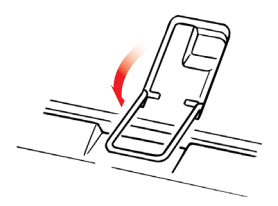

- **4.** Állítsa a papírkart a megfelelő helyzetbe.
	- *l* Rear Feed (Hátsó adagolás):

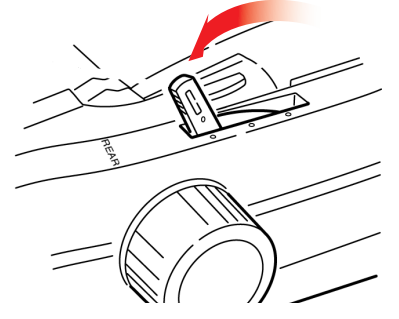

A NYOMTATÓ HASZNÁLATA > 27

*l* Bottom Feed (Alsó adagolás):

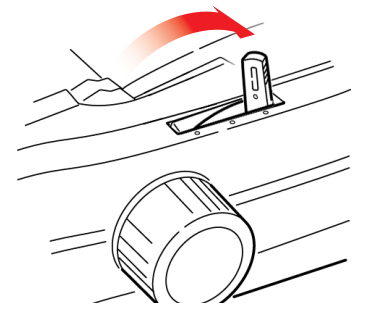

- **l** Ha szükséges, töltse be a folyamatos adagolású papírt.
- **5.** Nyomja meg az **FF/LOAD** (LAPEMELÉS/BETÖLTÉS) gombot.

# <span id="page-28-0"></span>**NYOMTATÓFEJHÉZAG**

**1.** A nyomtatófejhézag a nyomtatófej és a henger közötti távolság.

#### **FIGYELEM!**

**A nyomtató fedelének felnyitása előtt ellenőrizze, hogy a nyomtató ki van-e kapcsolva.**

A hézag beállításához nyissa fel a fedelet, és állítsa át a színes kart (1) az alábbi táblázatban található ajánlásnak megfelelően.

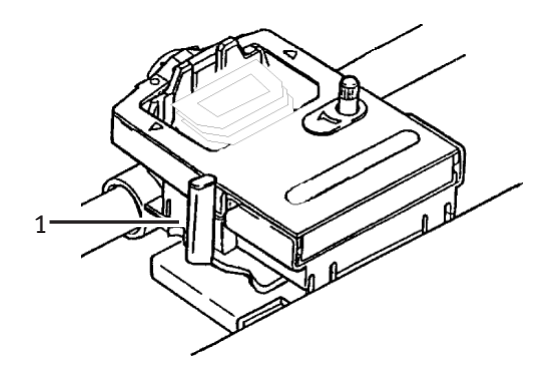

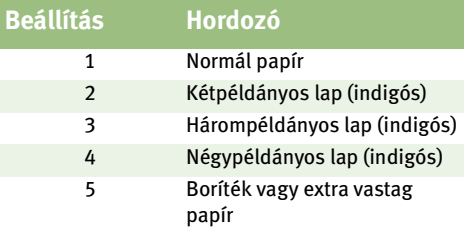

## **MEGJEGYZÉS**

Amikor a hézag 2-es, 3-as, 4-es vagy 5-ös állásban áll, a nyomtató automatikusan lassabban működik a többpéldányos lapok jobb nyomtatási minősége érdekében.

# <span id="page-29-0"></span>**NYOMTATÁSI MINŐSÉG**

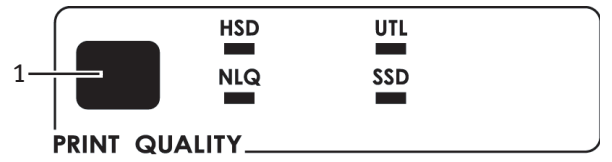

A minőség kiválasztásához nyomja meg a **PRINT QUALITY** (NYOMTATÁSI MINŐSÉG) (1) gombot:

#### **Általános használat (UTL)— alapértelmezett beállítás:**

**l** Közepes minőség, közepes sebesség (380 cps) Csak Gothic betűtípusok használhatók

#### **Nagy sebességű vázlat (HSD):**

**......** Gyengébb minőség, nagyobb sebesség (507 cps) Csak Gothic betűtípusok használhatók

#### **Szuper sebességű vázlat (SSD):**

**l** Leggyengébb minőség, legnagyobb sebesség (570 cps) Csak Gothic betűtípusok használhatók

#### **Közel levél minőség (NLQ):**

**l** Legjobb minőség, legkisebb sebesség (95 cps) Courier vagy Gothic betűtípusok használhatók

### **MEGJEGYZÉS**

Az előlapon megadott, a nyomtatási minőségre és a karaktersűrűségre vonatkozó beállításokat általában felülbírálják a szoftverbeállítások.

# <span id="page-30-0"></span>**KARAKTERSŰRŰSÉG**

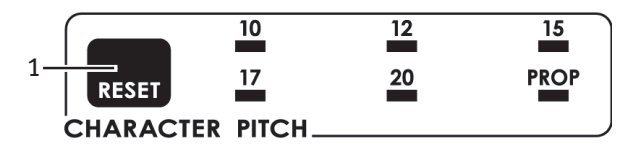

A karaktersűrűség beállítás határozza meg, hogy egy sorba hány karakter kerül. A karakterek szélességét megadhatja rögzítettnek karakter per hüvelyk (cpi) mértékegységben, vagy proporcionálisnak (arányosnak). A nagyobb cpi-beállításokat táblázatok esetén érdemes használni.

Proporcionális (**PROP**) beállítás esetén az egyes karakterek szélessége maguktól a karakterektől függ: pl. az i betű szélessége kisebb, mint az m betűé. Ez sokkal átláthatóbb, kellemesebb képet nyújt.

#### **MEGJEGYZÉS**

A karaktersűrűség előlapon megadott beállításait általában felülbírálja a szoftver SI-parancsa.

## <span id="page-30-1"></span>EPSON ÉS IBM EMULÁCIÓK

A karaktersűrűség beállításához nyomja meg többször a **CHARACTER PITCH** (KARAKTERSŰRŰSÉG) (1) gombot, amíg a jelzőfény a kívánt beállítást nem mutatja:

**l** 10 cpi; 12 cpi; 15 cpi; 17 cpi; 20 cpi vagy proporcionális

#### **MICROLINE emuláció**

MICROLINE emuláció esetén a választható karaktersűrűségek:

**l** 10 cpi; 12 cpi; 15 cpi; 17 cpi; 20 cpi, proporcionális vagy nem proporcionális

A proporcionális beállítás kiválasztásához nyomja meg többször a **CHARACTER PITCH** (KARAKTERSŰRŰSÉG) gombot úgy, hogy *mind*a cpi érték, *mind pedig a* **PROP** (PROPORCIONÁLIS) jelzőfény világítson.

A nem proporcionális beállítás kiválasztásához nyomja meg többször a **CHARACTER PITCH** (KARAKTERSŰRŰSÉG) gombot úgy, hogy a jelzőfény a kívánt cpi-érték alatt világítson.

# <span id="page-31-0"></span>**A NYOMTATÓ ALAPHELYZETBE ÁLLÍTÁSA**

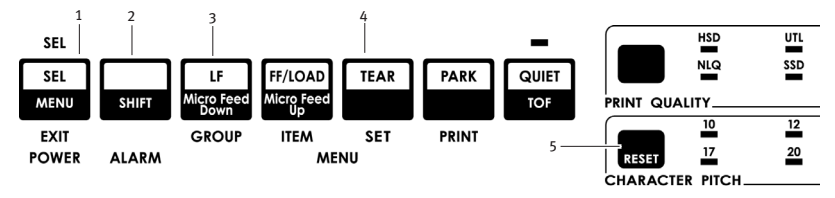

Bizonyos hibák elhárításához alaphelyzetbe kell állítani (újra kell indítani) a nyomtatót. Ehhez tegye a következőket:

- **1.** Nyomja meg és engedje fel a **SEL** (KIVÁLASZTÁS) (1) gombot, hogy a nyomtató készenléti állapotát kikapcsolja. Ekkor elalszik a *SEL* (KIVÁLASZTÁS) jelzőfény.
- **2.** A **SHIFT** (2) gomb nyomva tartása mellett nyomja meg a **RESET/ CHARACTER PITCH** (VISSZAÁLLÍTÁS/KARAKTERSŰRŰSÉG) (5) gombot.

### **MEGJEGYZÉS**

A **SHIFT** és a **RESET** (VISSZAÁLLÍTÁS) gomb egyidejű megnyomása újraindítja a nyomtatót, de *nem* befolyásolja a menübeállításokat és *nem* állítja vissza a nyomtatót a gyári alapértelmezés szerinti állapotba. A nyomtató gyári alapértelmezett beállításainak visszaállításához olvassa el a fejezet "A menü gyári alapértelmezett értékeinek visszaállítása" című részét.

### <span id="page-32-0"></span>EMULÁCIÓK

- **.......** IBM® Proprinter III *gyári beállítás*
- **····}** Epson® FX
- *l* **Oki® MICROLINE®**

#### **Emulációk váltása**

Ellenőrizze, hogy a nyomtatóba van-e papír töltve.

- **1.** Nyomja meg és tartsa lenyomva a **SHIFT** (2) gombot, majd nyomja meg a **SEL** (KIVÁLASZTÁS) (1) gombot.
- **2.** Nyomja meg az **LF** (SOREMELÉS) (3) gombot. A nyomtató kinyomtatja az alábbi sort:

PRINTER CONTROL EMULATION MODE IBM PPR

- **3.** Nyomja le a **TEAR** (VÁGÁS) (4) gombot annyiszor, hogy a jobb oldali oszlopban megjelenjen a kívánt emuláció.
- **4.** A Menü mód bezárásához és a beállítások mentéséhez a **SHIFT** (2) gomb nyomva tartása mellett nyomja meg a **SEL** (KIVÁLASZTÁS) (1) gombot.

# <span id="page-33-0"></span>**MENÜ MÓD**

Menü módban az előlapon található gombok segítségével módosíthatja a nyomtató paramétereinek alapértelmezéseit. A Menü módban végrehajtott módosításokat a Menü mód elhagyásakor a nyomtató automatikusan menti, és még a nyomtató kikapcsolása után is érvényben maradnak.

### **MEGJEGYZÉS**

A Menü mód beállításainak visszaállítása vagy módosítása előtt nyomtassa ki az aktuális beállításokat. Csak így rögzítheti későbbi felhasználás céljából a beállítások értékeit**.**

# <span id="page-33-1"></span>**MENÜ MÓD GOMBOK**

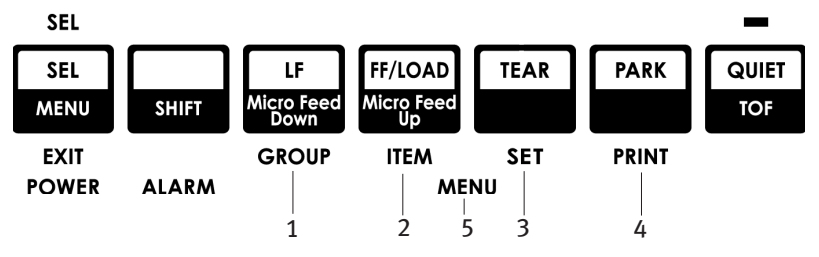

#### **GROUP** (CSOPORT) gomb

A Menü következő csoportjának nyomtatására szolgál. A **SHIFT** gomb lenyomásával az előző csoportot nyomtathatja ki.

#### **ITEM** (TÉTEL) gomb

A csoport következő tételének nyomtatására szolgál. A **SHIFT** gomb lenyomásával a csoport előző tételét nyomtathatja ki.

#### **SET** (BEÁLLÍTÁS) gomb

Az adott tétel következő beállítását nyomtatja ki. A **SHIFT** gomb lenyomásával a tétel előző beállítását nyomtathatja ki.

#### **PRINT** (NYOMTATÁS) gomb

A Menü valamennyi beállításának kinyomtatására szolgál.

A **SHIFT** gomb lenyomásával az éppen kiválasztott csoport beállításait nyomtathatja ki.

#### **MENU** (MENÜ) jelzőfény

VILÁGÍT, ha a nyomtató Menü módban üzemel.

## <span id="page-34-0"></span>BELÉPÉS MENÜ MÓDBA, ILLETVE KILÉPÉS BELŐLE

A **SHIFT** gomb nyomva tartása mellett nyomja meg a **SEL** (KIVÁLASZTÁS) gombot.

### <span id="page-34-1"></span>A MENÜ VISSZAÁLLÍTÁSA A GYÁRI ALAPBEÁLLÍTÁSOKRA.

- **1.** Kapcsolja ki a nyomtatót.
- **2.** A nyomtató BEKAPCSOLÁSA közben tartsa nyomva a **SEL** (KIVÁLASZTÁS) és az **LF** (SOREMELÉS) gombot.

### <span id="page-34-2"></span>A MENÜBEÁLLÍTÁSOK NYOMTATÁSA.

- **1.** Ellenőrizze, hogy a nyomtatóba van-e papír töltve.
- **2.** A Menü mód megnyitásához a **SHIFT** gomb nyomva tartása mellett nyomja meg a **SEL** (KIVÁLASZTÁS) gombot.
- **3.** Nyomja meg a **PRINT/PARK** (NYOMTATÁS/ALAPHELYZET) gombot.

### <span id="page-34-3"></span>AZ ÖSSZES MENÜBEÁLLÍTÁS NYOMTATÁSA.

Ha az összes menüpont beállítását ki szeretné nyomtatni a kiválasztott emulációtól és a telepített tartozékoktól függetlenül:

Ellenőrizze, hogy a nyomtatóba van-e papír töltve.

- **1.** A Menü mód megnyitásához a **SHIFT** gomb nyomva tartása mellett nyomja meg a **SEL** (KIVÁLASZTÁS) gombot.
- **2.** A **SHIFT** gomb nyomva tartása mellett nyomja meg a **PRINT QUALITY** (NYOMTATÁSI MINŐSÉG) gombot.

## <span id="page-35-0"></span>A MENÜBEÁLLÍTÁSOK MÓDOSÍTÁSA.

- **1.** A Menü mód megnyitásához a **SHIFT** gomb nyomva tartása mellett nyomja meg a **SEL** (KIVÁLASZTÁS) gombot.
- **2.** A **GROUP** (CSOPORT), **ITEM** (TÉTEL) és **SET** (BEÁLLÍTÁS) gombok segítségével hajtsa végre a kívánt módosításokat.
- **3.** Nyomja meg a **GROUP** (CSOPORT) gombot egymás után többször, amíg a módosítani kívánt csoport meg nem jelenik az első oszlopban.
- **4.** Nyomja meg az **ITEM** (TÉTEL) gombot egymás után többször, amíg a módosítani kívánt tétel meg nem jelenik a második oszlopban.
- **5.** Nyomja meg a **SET** (Beállítás) gombot egymás után többször, amíg a kívánt beállítás meg nem jelenik a harmadik oszlopban.
- **6.** A Menü mód bezárásához és a beállítások mentéséhez a **SHIFT** gomb nyomva tartása mellett nyomja meg a **SEL** (KIVÁLASZTÁS) gombot.

### **MEGJEGYZÉS**

Ha a nyomtatót a Menü módból való kilépés előtt kapcsolja ki, akkor a módosítások elvesznek.

# <span id="page-35-1"></span>**MENÜBEÁLLÍTÁSOK**

Az egyes menüpontok teljes magyarázatát a fejezet "A menüpontok magyarázata" című részében olvashatja.

A következő táblázat azokat a tételeket tartalmazza, amelyek megjelenhetnek a menüben. A gyárilag megadott beállítások (alapbeállítások) *félkövér dõlt* betűkkel jelennek meg. Egyes csoportok vagy bejegyzések csak akkor jelennek meg, ha az adott emuláció aktív.

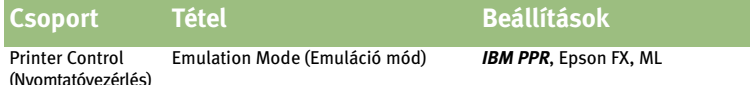
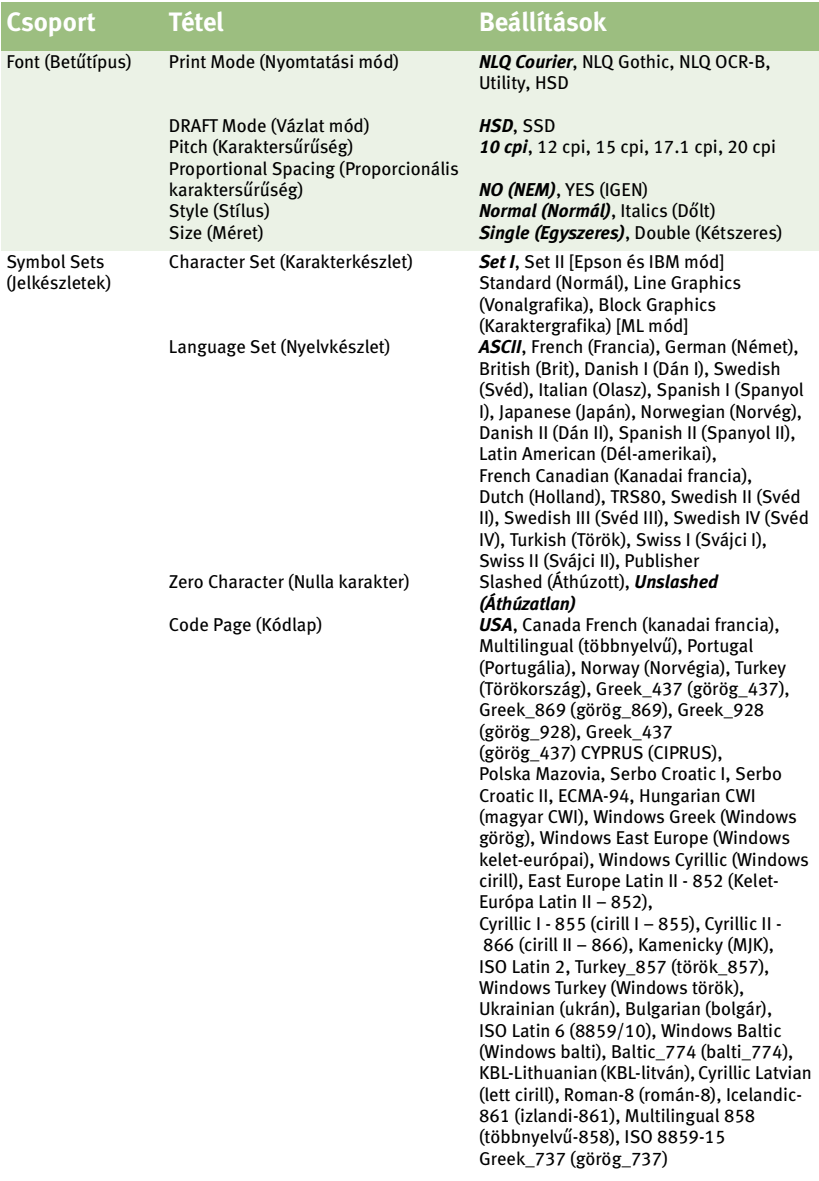

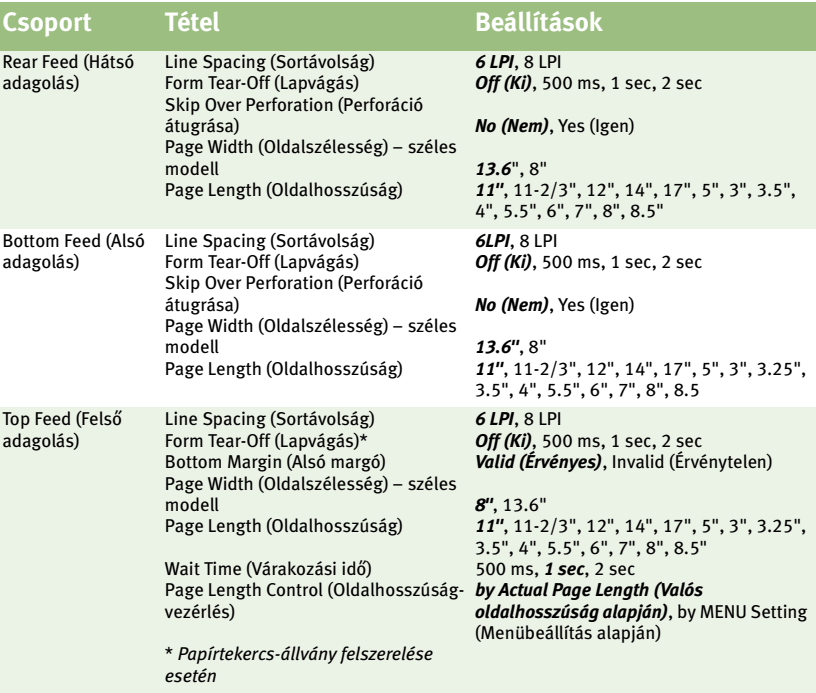

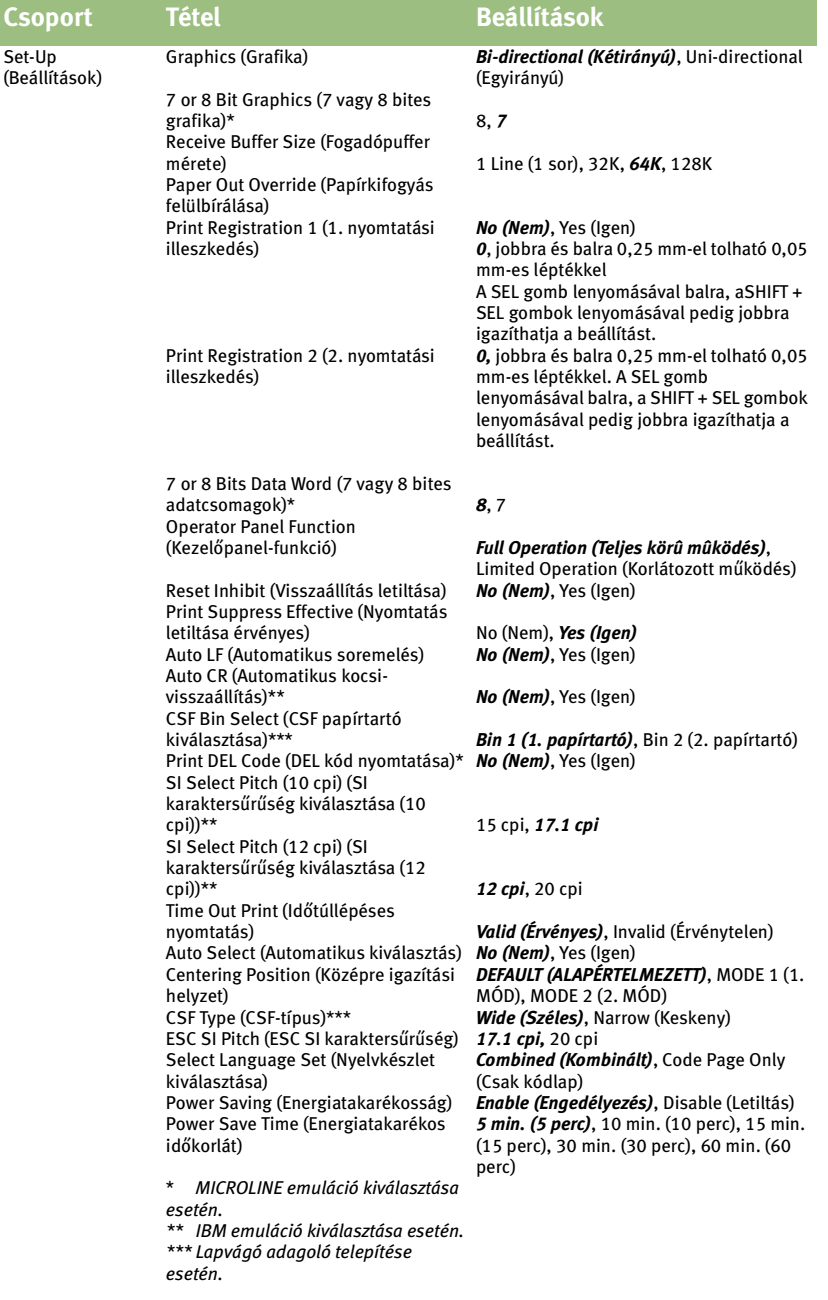

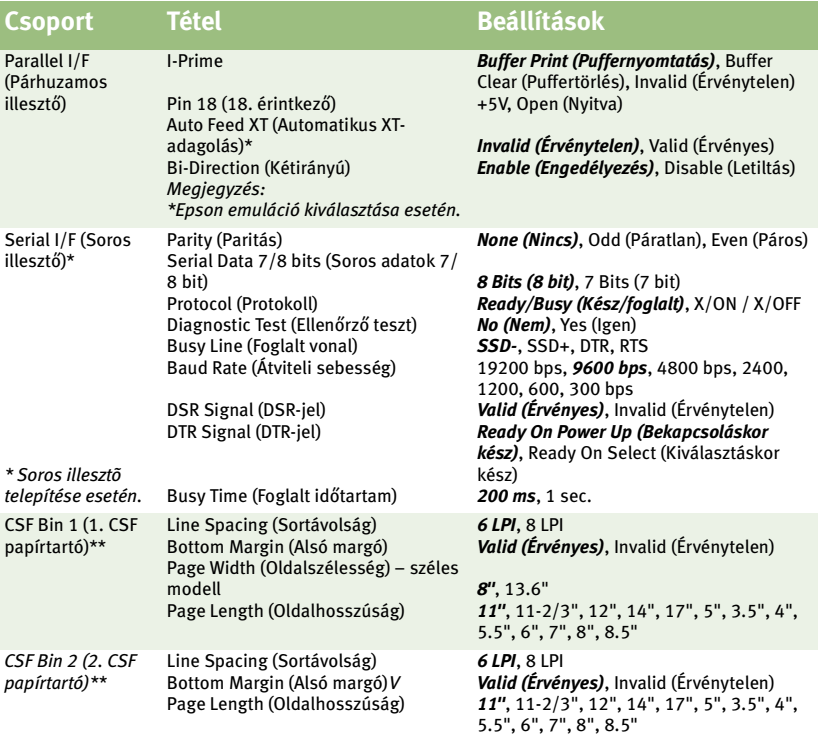

*\* \* Lapvágó adagoló telepítése esetén.*

# A MENÜPONTOK MAGYARÁZATA

A magyarázatok betűrendes elrendezése miatt könnyebben eligazodhat köztük. Egyes menüpontok csak a külön telepíthető tartozékok csatlakoztatása esetén jelennek meg, mások pedig több csoportba rendeződnek a menün belül.

#### **7 or 8 Bit Graphics (7 vagy 8 bites grafika), alapértelmezés = 7**

Ha a rendszer 8 bites grafikát használ, akkor módosítsa a beállítás értékét 8-ra.

#### **7 or 8 Bits Data Word (7 vagy 8 bites adatcsomagok), alapértelmezés = 8**

Ha a rendszer 7 bit hosszúságú adatcsomagokat használ, akkor módosítsa a beállítás értékét 7-re.

#### **Auto CR (Automatikus kocsi-visszaállítás), alapértelmezés =No (Nem)**

Csak IBM-emuláció esetén. Ha azt szeretné, hogy a nyomtató a sorok végén érkező soremelés parancsok után automatikusan kocsivisszaállítást végezzen, akkor válassza a Yes (Igen) értéket.

#### **Auto LF (Automatikus soremelés), alapértelmezés =No (Nem)**

Ha a nyomatok következetesen kétszeres sortávolsággal készülnek, akkor válassza a No (Nem) értéket, ha a sorok átfedik egymást, akkor pedig a Yes (Igen) értéket.

#### **Auto Feed XT (Automatikus XT adagolás), alapértelmezés = Invalid (Érvénytelen)**

Csak Epson-emuláció esetén. Epson-emuláció esetén a párhuzamos illesztőfelület 14. érintkezőjén érkező XT-jel vezérelheti az automatikus soremelést. Egyes illesztőkábelek huzalozásából adódóan az automatikus soremelés mindig érvényben marad. Ezzel a menüponttal kiküszöbölhető a hiba. Ha a rendszer a párhuzamos illesztőfelület 14. érintkezőjének segítségével vezérli az automatikus soremelést, akkor adja meg a Valid (Érvényes) értéket.

#### **Auto Select (Automatikus kiválasztás), alapértelmezés =No (Nem)**

Meghatározza, hogy a papír betöltése után a nyomtató automatikusan készenléti állapotba kerül-e. A gyári alapbeállítás megadásával a nyomtató kiválasztása megszűnik, így megadhatja a Top of Form (Lap teteje) beállítás értékét. Ha mindig ugyanazt a Top of Form (Lap teteje) helyzetet használja, akkor adja meg a Yes (Igen) beállítást.

#### **Baud Rate (Átviteli sebesség), alapértelmezés = 9600 bps**

Csak a Soros illesztőfelület telepítése esetén jelenik meg. Állítsa be a rendszer átviteli sebességének megfelelően.

#### **Bi-direction (Kétirányú), alapértelmezés = Enable (Engedélyezés)**

Ezt a beállítást abban azt esetben módosítsa, ha Nibble módban le szeretné tiltani a kétirányú átvitelt (PnP).

#### **Bottom Margin (Alsó margó), alapértelmezés = Valid (Érvényes)**

Ha azt szeretné, hogy a nyomtató figyelmen kívül hagyja az alsó margó beállítását, akkor adja meg az Invalid (Érvénytelen) beállítást.

#### **FIGYELEM!**

**Ha a Bottom Margin (Alsó margó) beállítás értéke Invalid (Érvénytelen), akkor adatvesztés történhet, illetve a papír nélküli nyomtatás lehetősége miatt megsérülhet a nyomtatófej.**

#### **Busy Line (Foglalt vonal), alapértelmezés = SSD-**

Csak a Soros illesztőfelület telepítése esetén jelenik meg. Ha a Ready/Busy (Kész/foglalt) protokoll (gyári alapbeállítás) van kiválasztva, akkor megadhatja, hogy a rendszer melyik vonalon figyelje a foglalt jelet.

- **l** SSD -9V válassza az SSD- beállítást
- **l** SSD +9V válassza az SSD+ beállítást
- **i** DTR -9V válassza a DTR beállítást
- **al** RTS -9V válassza az RTS beállítást

Busy Time (Foglalt időtartam), alapértelmezés = 200 ms

Csak a Soros illesztőfelület telepítése esetén jelenik meg. A foglalt jel hossza a Ready/Busy (Kész/foglalt) protokoll használata esetén.

#### **Centering Position (Középre igazítási helyzet), alapérték = DEFAULT (ALAPÉRTELMEZETT)**

A beállítás segítségével a nyomtatófej mozgása korlátozható, ha keskeny hasábokba szeretne nyomtatni.

- **l** Keskeny kocsijú nyomtató használata esetén válassza a Mode 1 (1. mód) lehetőséget.
- **l** Széles kocsijú nyomtató esetén válassza a Mode 1 (1. mód) vagy Mode 2 (2. mód) lehetőséget.

#### **Character Set (Karakterkészlet), alapértelmezés = IBM Set II**

Csak Epson és IBM emulációk esetén. Ennek segítségével IBM Set IIre állíthatia át a karakterkészleteket.

#### **Character Set (Karakterkészlet), alapértelmezés = Standard (Normál)**

Csak MICROLINE-emuláció esetén. Ezen beállítás segítségével a karakterkészlet helyett vonalgrafika használatát adhatja meg.

#### **Code Page (Kódlap), alapértelmezés = USA**

Válassza ki a használni kívánt kódlapot.

USA, Canada French (kanadai francia), Multilingual (többnyelvű), Portugal (Portugália), Norway (Norvégia), Turkey (Törökország), Greek\_437 (görög\_437), Greek\_869 (görög\_869), Greek\_928 (görög\_928), Greek\_437 CYPRUS (görög\_437-Ciprus), Polska Mazovia, Serbo Croatic I, Serbo Croatic II, ECMA-94, Hungarian CWI (magyar CWI), Windows Greek (Windows görög), Windows East Europe (Windows kelet-európai), Windows Cyrillic (Windows cirill), East Europe Latin II - 852 (Kelet-Európa Latin II – 852), Cyrillic I - 855 (cirill I – 855), Cyrillic II - 866 (cirill II – 866), Kamenicky (MJK), ISO Latin 2, Turkey\_857 (török\_857), Windows Turkey (Windows török), Ukrainian (ukrán), Bulgarian (bolgár), ISO Latin 6 (8859/10), Windows Baltic (Windows balti), Baltic 774 (balti 774), KBL-Lithuanian (KBL-litván), Cyrillic Latvian (lett cirill), Roman-8 (román-8), Icelandic-861 (izlandi-861), Multilingual 858 (többnyelvű 858), ISO 8859-15 Greek\_737 (ISO-8859-15 görög\_737).

#### **CSF Bin Select (CSF papírtartó kiválasztása), alapértelmezés = Bin 1 (1. papírtartó)**

Csak a két papírtartóval rendelkező lapvágó adagoló telepítése esetén jelenik meg. A beállítás segítségével a 2. papírtartó használatát teheti alapértelmezetté.

#### **CSF Type (CSF-típus), alapértelmezés = Wide (Széles)**

Ha az ML5521 típusú nyomtató széles modelljével lapvágó adagolót használ, akkor a papírelakadások elkerüléséhez állítsa be a Narrow (Keskeny) értéket.

#### **Diagnostic Test (Ellenőrző teszt), alapértelmezés = No (Nem)**

Csak a Soros illesztőfelület telepítése esetén jelenik meg. A YES (Igen) beállítás kiválasztásával ellenőrző tesztet végezhet a soros illesztőfelületen.

#### **DRAFT Mode (Vázlat mód), alapértelmezés = HSD**

Csak akkor alkalmazható, ha a Print Mode (Nyomtatási mód) beállítása DRAFT (Vázlat). Meghatározza a használni kívánt vázlat módot. HSD (Nagy sebességű vázlat) vagy SSD (Szuper sebességű vázlat).

#### **DSR Signal (DSR-jel), alapértelmezés = Valid (Érvényes)**

Csak a Soros illesztőfelület telepítése esetén jelenik meg. A Ready/ Busy (Kész/foglalt) protokoll (gyári alapértelmezés) mellett meghatározza, hogy a rendszer hogyan kezeli a DSR-jelet.

#### **DTR Signal (DTR-jel), alapértelmezés = Ready On Power Up (Bekapcsoláskor kész)**

Csak a Soros illesztőfelület telepítése esetén jelenik meg. Ha a nyomtató készenléti állapotba állításakor szükség van a DTR-jelre, akkor válassza a Ready On Select (Kiválasztáskor kész) beállítást (ha a nyomtató bekapcsolásakor van szükség a DTR-jelre, akkor hagyja meg a Ready On Power Up (Bekapcsoláskor kész) beállítást).

#### **Emulation Mode (Emuláció mód), alapértelmezés = IBM PPR**

A használni kívánt nyomtató-parancskészlet (emuláció) kiválasztására szolgál.

#### **ESC SI Pitch (ESC SI karaktersűrűség), alapértelmezés = 17 cpi**

Az ESC SI parancs fogadásakor használandó karaktersűrűség beállítására szolgál.

#### **Form Tear-Off (Lapvágás), alapértelmezés = Off (Ki)**

Az 500 ms, az 1 sec vagy a 2 sec beállítás kiválasztásával bekapcsolhatja a Form Tear-Off (Lapvágás) funkciót, és megadhatja, hogy a nyomtató mennyi ideig várjon a papír továbbítása előtt.

#### **Graphics (Grafika), alapértelmezés = Bi-directional (Kétirányú)**

Az egyirányú grafikai beállítás kiválasztásával javul a grafika elemeinek illeszkedése, de lassul a nyomtatás. A kétirányú beállítás kiválasztása esetén a menü Print Registration (Nyomtatási illeszkedés) beállításának használatával javíthat az illeszkedésen.

#### **I-Prime, alapértelmezés = Buffer Print (Puffernyomtatás)**

Meghatározza, hogy a nyomtató milyen műveletet végezzen a szoftvertől származó I-Prime jel fogadásakor.

- **l Buffer Print (Puffernyomtatás)**: A visszaállítás előtt kinyomtatja a puffer tartalmát.
- **l Buffer Clear (Puffertörlés)**: Azonnal törli a puffer tartalmát.
- **l Invalid (Érvénytelen)**: A nyomtató figyelmen kívül hagyja az I-Prime parancsot. Ha a beállításokat a nyomtató vezérlőpanelén szeretné megadni, akkor válassza ezt a beállítást, mert így az I-Prime jel fogadásakor a menübeállításokat nem bírálják felül automatikusan a szoftver beállításai.

#### **Language Set (Nyelvkészlet), alapértelmezés = ASCII**

Néhány általános jelet az idegen nyelvekben használt különleges karakterekkel helyettesít.

#### **Line Spacing (Sortávolság), alapértelmezés = 6 lpi**

Ha egy oldalra több sort szeretne helyezni, akkor módosítsa a beállítást 8 lpi (8 sor hüvelykenként) értékre.

#### **Operator Panel Function (Kezelőpanel-funkció), alapértelmezés = Full Operation (Teljes körű működés)**

A **PRINT QUALITY** (NYOMTATÁSI MINŐSÉG) és a **CHARACTER PITCH** (KARAKTERSŰRŰSÉG) gombok letiltásához használja a Limited Operation (Korlátozott működés) értéket; ezáltal ezeket a szolgáltatásokat csak a szoftver segítségével vezérelheti. Ha több ember is használja a nyomtatót, akkor ezen a módon elkerülhető, hogy a beállításokat a vezérlőpanel segítségével módosítsák.

# **MEGJEGYZÉS**

Ez a szolgáltatás a Menü elérését is megakadályozza. Ha ilyen helyzetben szeretné elérni a menüt, akkor kapcsolja ki a nyomtatót, majd a **SEL** (KIVÁLASZTÁS) gomb nyomva tartása közben kapcsolja ismét be.

#### **Page Length (Oldalhosszúság), alapértelmezés = 11-2/3" vagy 1/2"**

Kiválasztja a használt papír hosszúságát. Ezzel lehetővé válik, hogy a nyomtató minden egyes oldalon nyomon kövesse a kezdeti nyomtatási pozíciót (TOF).

#### **Page Length Control (Oldalhosszúság-vezérlés), alapértelmezés = by Actual Page Length (Valós oldalhosszúság alapján)**

Ha azt szeretné, hogy a nyomtató saját érzékelőjének használatával határozza meg a papír végét, akkor használja az **Actual Page Length**  (Valós oldalhosszúság) beállítást. A "by Menu Setting (Menübeállítás alapján)" beállítás használata esetén a nyomtató figyelmen kívül hagyja a papír vége (PE) jelet, és a menüben beállított oldalhosszúságot veszi alapul.

#### **Page Width (Oldalszélesség), alapértelmezés = 13.6"**

Csak széles kocsijú modell esetében.

#### **Paper Out Override (Papírkifogyás felülbírálása), alapértelmezés = No (Nem)**

A papír szélétől 25 milliméterre leállítja a nyomtatást. A Yes (Igen) beállítás kiválasztásával felülbírálhatja az érzékelőt, és az oldal alsó széléhez közelebb is nyomtathat.

### **FIGYELEM!**

**A Paper Out Override (Papírkifogyás felülbírálása) beállítás használatával adatvesztés történhet, illetve a papír nélküli nyomtatás lehetősége miatt megsérülhet a nyomtatófej.**

#### **Parity (Paritás), alapértelmezés = None (Nincs)**

Csak a Soros illesztőfelület telepítése esetén jelenik meg. A rendszer által használt paritás típusának megadására szolgál. None (Nincs), Odd (Páratlan) vagy Even (Páros).

Pin 18 (18. érintkező), alapértelmezés = +5V

A 18. érintkezőn érkező jelet +5 voltra vagy nyitottra állítja be.

Pitch (Karaktersűrűség), alapértelmezés = 10 cpi

Megadja a karaktersűrűséget a hüvelykenként megjelenített karakterek (cpi) számában kifejezve.

#### **Power Save Time (Energiatakarékos időkorlát), alapértelmezés = 5 min. (5 perc)**

Azt az időtartamot határozza meg, amelynek elteltével a nyomtató energiatakarékos módba kapcsol, ha nem fogad újabb adatokat. Ez a beállítás csak akkor használható, ha a Power Saving (Energiatakarékosság) beállításnál az Enable (Engedélyezés) érték van megadva.

#### **Power Saving (Energiatakarékosság), alapértelmezés = Enable (Engedélyezés)**

Ha nem szeretné, hogy a nyomtató egy adott időtartam elteltével energiatakarékos üzemmódba kapcsoljon, akkor válassza a Disable (Letiltás) értéket.

#### **Print Mode (Nyomtatási mód), alapértelmezés = Utility (Általános használat)**

A beállítás meghatározza a nyomtatás minőségét és betűtípusát. Near Letter Quality (Közel levél minőségű) nyomtatáshoz válassza az NLQ Courier vagy az NLQ Gothic beállítást. Vázlat minőségű dokumentumok nyomtatása esetén válassza a DRAFT (Vázlat) beállítást, majd a DRAFT Mode (Vázlat mód) alatt található HSD vagy SSD értéket. Mindkét menüpont a Font (Betűtípus) csoportban található.

#### **Print Registration (Nyomtatási illeszkedés), alapértelmezés = 0**

A kétirányú nyomtatás során elérhető legjobb illeszkedés beállítása érdekében válassza a legmegfelelőbb értéket.

#### **Print Suppress Effective (Nyomtatás letiltása érvényes), alapértelmezés = Yes (Igen)**

Ha a rendszer a nyomtatás letiltása módon kívül máshoz is használja a DC1 és DC3 kódokat, akkor a beállítás számára a **No (Nem)** értéket adia meg.

#### **Proportional Spacing (Proporcionális karaktersűrűség), alapértelmezés = No (Nem)**

A karakterek proporcionális (arányos) megjelenítéséhez válassza a Yes (Igen) értéket.

#### **Protocol (Protokoll), alapértelmezés = Ready/Busy (Kész/foglalt)**

Csak a Soros illesztőfelület telepítése esetén jelenik meg. A rendszer által használt protokoll függvényében a beállítás számára adja meg az X-ON / X-OFF értéket.

#### **Receive Buffer Size (Fogadópuffer mérete), alapértelmezés = 64K**

A beérkező adatok tárolására kijelölt memóriamennyiség meghatározására szolgál. Az 1 Line (1 sor) érték kiválasztásával a számítógép nem használható más feladatra nyomtatás közben, de a nyomtatási feladat esetleges megszakításakor a nyomtató sokkal hamarabb leáll.

#### **Reset Inhibit (Visszaállítás letiltása), alapértelmezés = No (Nem)**

A Yes (Igen) érték kiválasztásával a nyomtató figyelmen kívül hagyja a szoftvertől érkező visszaállítás parancsot. Ezzel megakadályozhatja, hogy az előlapon található gombok, illetve a nyomtatóparancsok segítségével megadott beállításait a szoftver megváltoztassa.

# **MEGJEGYZÉS**

Ebben az esetben a szoftver akkor is képtelen a létező beállítások megváltoztatására, amikor az egyik dokumentum nyomtatásának befejeztével újabb dokumentum következne.

#### **Serial Data 7/8 Bits (Soros adatok 7/8 bit), alapértelmezés = 8 Bits**

Csak a Soros illesztőfelület telepítése esetén jelenik meg. Ha a rendszer 7 bites adatformátumot használ, akkor válassza a 7 Bits (7 bit) értéket.

#### **SI Select Pitch 10 cpi (SI karaktersűrűség kiválasztása, 10 cpi), alapértelmezés = 17.1 cpi**

Csak IBM-emuláció esetén. Azt a karaktersűrűséget állítja be, amely abban az esetben kerül érvényre, ha a nyomtató vezérlőpaneljén 10 cpi értéket állított be, és SI parancs érkezik.

#### **SI Select Pitch 12 cpi (SI karaktersűrűség kiválasztása, 10 cpi), alapértelmezés = 20 cpi**

Csak IBM-emuláció esetén. Azt a karaktersűrűséget állítja be, amely abban az esetben kerül érvényre, ha a nyomtató vezérlőpaneljén 12 cpi értéket állított be, és SI parancs érkezik.

#### **Size (Méret), alapértelmezés = Single (Egyszeres)**

Kétszeres szélességű és magasságú nyomtatáshoz adja meg a Double (Kétszeres) értéket.

#### **Skip Over Perforation (Perforáció átugrása), alapértelmezés = No (Nem)**

A Yes (Igen) érték kiválasztásával a nyomtató új oldalt kezd, ha az oldal alsó szélét 25 mm-re megközelíti. Ha a szoftver saját oldalformázási beállításokkal rendelkezik, akkor használja a No (Nem) értéket.

#### **Style (Stílus), alapértelmezés = Normal (Normál)**

Ha dőlt karaktereket szeretne nyomtatni, akkor válassza az Italics (Dőlt) értéket.

#### **Time Out Print (Időtúllépéses nyomtatás), alapértelmezés = Valid (Érvényes)**

Ha a szoftver hosszú időt tölt a nyomtatónak küldendő adatok feldolgozásával, akkor az Invalid (Érvénytelen) érték kiválasztásával megakadályozhatja, hogy a nyomtató a várakozás közben törölje a már fogadott adatokat.

# **KARBANTARTÁS**

# **A SZALAGKAZETTA CSERÉJE**

Fontos!

Győződjön meg arról, hogy a nyomtatónak megfelelő csereszalagot használja. Nem megfelelő szalag behelyezése esetén a nyomtató nem fog működni. Ellenőrizze, hogy a nyomtató modellszáma szerepel-e a szalag csomagolásán.

A szalagkazetta kezelése

- **l** A szalagkazettákat hagyja a csomagolásban egészen felhasználásukig.
- **l** Legyen óvatos a kazetta kezelésekor, mert a szalagon levő festék maradandó foltokat hagyhat.
- **l** A bőrre vagy ruhára kerülő szalagfesték általában eltávolítható szappannal és vízzel.

Ellenőrizze, hogy a nyomtató ki van-e kapcsolva.

**1.** Nyissa fel a nyomtató fedelét, és vigye középre a nyomtatófejet.

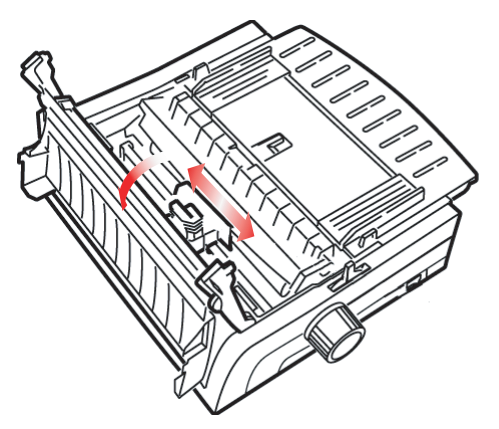

**2.** Emelje le a használt szalagkazettát a nyomtatófejről, vegye ki, és dobja el.

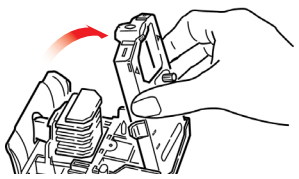

# **FIGYELMEZTETÉS!**

**A nyomtatófej FORRÓ lehet.**

**3.** Bontsa ki az új szalagkazettát, és helyezze be a nyomtatóba.

#### **Fontos!**

*Ne távolítsa el a szalagvédőt (1) a szalagról!*

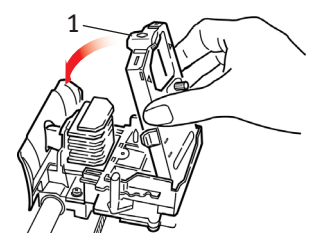

**4.** Forgassa el a szalagfeszítő gombot (1) a nyíl irányába, ezzel kifeszítve a laza szalagot.

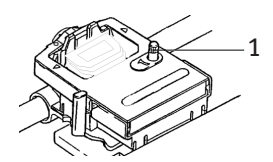

**5.** Csukja le a nyomtató fedelét, és kapcsolja be a nyomtatót.

#### **Ha a szalag a szeméhez ér:**

Öblítse ki a szemét bő vízzel legalább 15 percen keresztül, a szemhéjait ujjaival nyitva tartva. Ezután forduljon orvoshoz.

#### **Ha a szalag a bõréhez ér:**

Mossa le alaposan szappanos vízzel.

# **PAPÍR BETÖLTÉSE**

# HÁTSÓ ADAGOLÁS

Ha papír van a papír útjában, távolítsa el azt a hátsó adagolású papír behelyezése előtt.

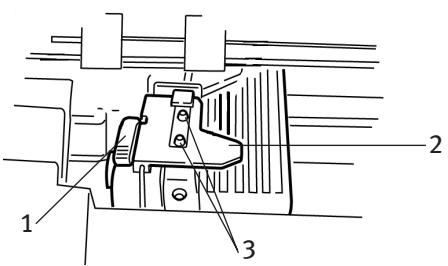

- **1.** Zárókar
- **2.** Felső traktor fedele
- **3.** Bütykök

#### **Hátsó adagolású papír betöltése a nyomtató hátuljáról**

*Az alábbi utasítások feltételezik a nyomtató hátoldalának könnyű megközelíthetőségét. Amennyiben ez nem lehetséges, olvassa el a "Hátsó adagolású papír betöltése a nyomtató elejéről" című részt.*

Ellenőrizze, hogy a papírkar előre felé áll-e a "REAR" ("HÁTSÓ") feliratú állásban.

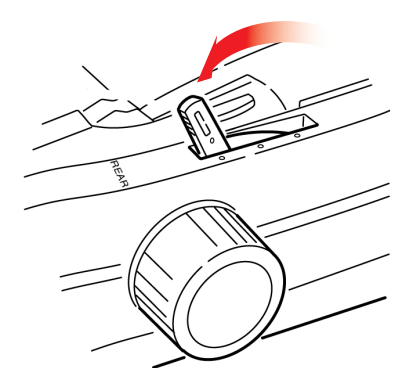

**1.** Nyissa fel a nyomtató felső fedelét (1).

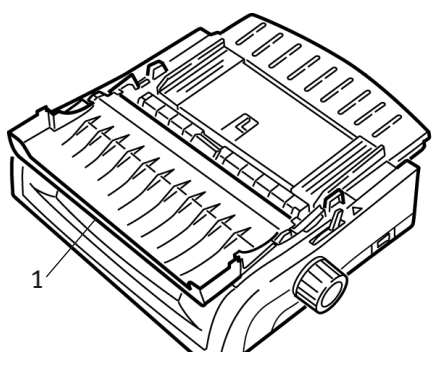

**2.** Fogja meg a lapvezetőt. Emelje fel egy kicsit, majd csúsztassa vissza.

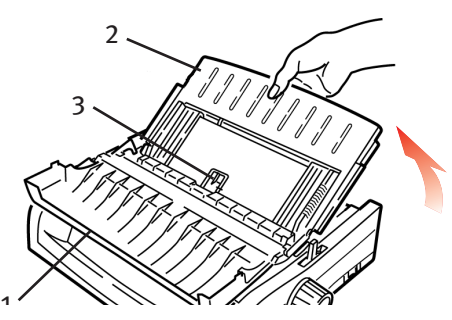

**3.** Forgassa a lapvezetőt előre, és óvatosan támassza a görgőszerkezethez.

**Óvatosan!** *A görgőszerkezet kiakadhat a helyéről, ha túl erősen nyomja hozzá a lapvezetőt. Ilyen esetben először helyezze vissza a görgőszerkezetet.*

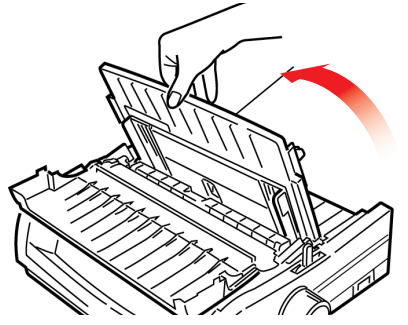

KARBANTARTÁS > 54

**4.** Keresse meg a traktorokat (1) a nyomtató hátulján.

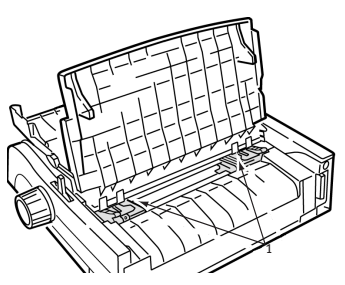

**5.** Nyissa fel a zárókarokat (1), és mozgassa a jobb oldali traktort (a nyomtató háta felől nézve) a betöltendő papír szélességének megfelelő jelölésig (2). Ezután zárja le a zárókart a jobb oldali traktoron.

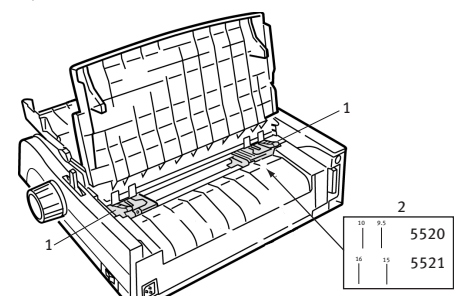

# **MEGJEGYZÉS**

A jobb oldali traktor mozgása korlátozott, hogy a papír biztosan áthaladjon a papírérzékelőn.

**6.** Nyissa fel a traktorok fedelét.

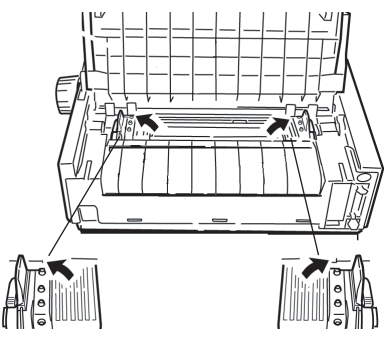

**7.** Helyezze a folyamatos adagolású papírt mindkét traktor első két bütykére.

*Fontos! Mindkét oldalon ugyanúgy kell a papírt a bütykökre helyezni. Ha erre nem figyel oda, a nyomtató ferdén adagolja majd a papírt, és így a papír elakad*.

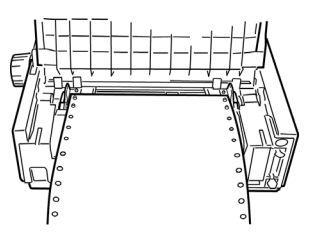

**8.** Csukja le a jobb oldali traktor fedelét.

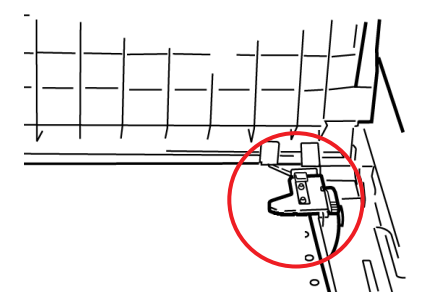

**9.** Igazítsa a bal oldali traktort úgy, hogy a papír lyukai pontosan a bütykökre kerüljenek, majd zárja le a bal oldali traktor zárókarját és fedelét.

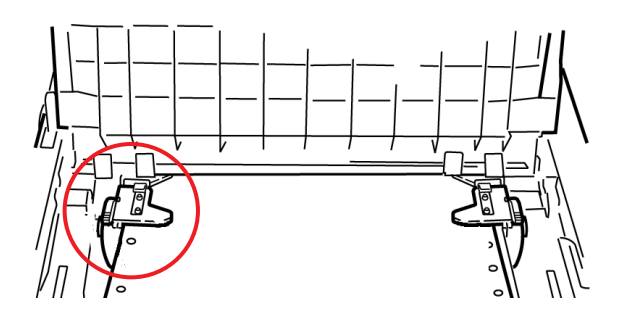

**MEGJEGYZÉS**

Papírelakadást okozhat, ha a papír túl laza, vagy túl feszes.

**10.** Engedje le a lapvezetőt, és csúsztassa a nyomtató eleje felé úgy, hogy a jelek egy vonalba essenek.

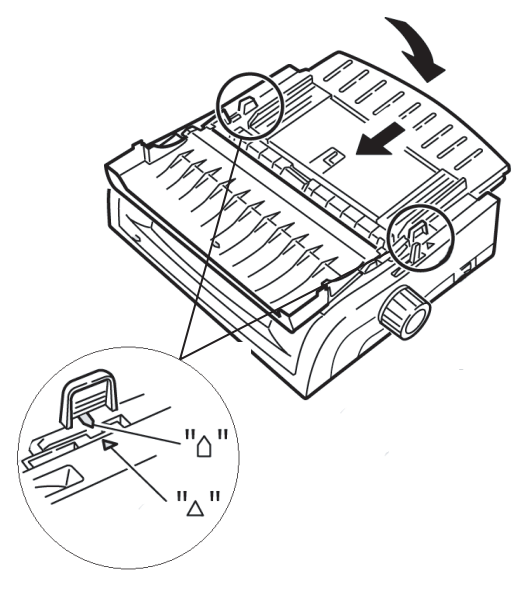

**11.** Forgassa át a lapvezetőn levő drót adagolóvezetőt a felhúzógörgőre.

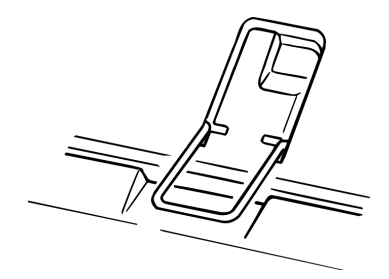

**12.** Nyomja meg az **FF/LOAD** (LAPEMELÉS/BETÖLTÉS) gombot.

# **MEGJEGYZÉS**

A Top of Form (Lap teteje) beállítás (azaz a nyomtatás kezdetének helye) gyári alapértelmezés szerinti értéke 1 hüvelyk (2,54 cm) a lap tetejétől. A beállítás módosításához olvassa el az előző fejezetben található "Top of Form (TOF, Lap teteje)" című részt.

#### **Hátsó adagolású papír betöltése a nyomtató elejéről**

*Az alábbi utasítások feltételezik, hogy nem fér hozzá a nyomtató hátoldalához. Amennyiben hozzáfér, lapozzon vissza a "Hátsó adagolású papír betöltése a nyomtató hátuljáról" című részhez.*

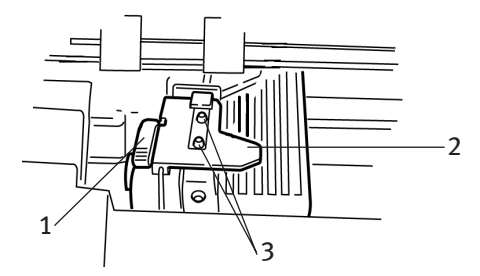

- **1.** Zárókar
- **2.** Felső traktor fedele
- **3.** Bütykök

Ellenőrizze, hogy a papírkar előre felé áll-e a "REAR" ("HÁTSÓ") feliratú állásban.

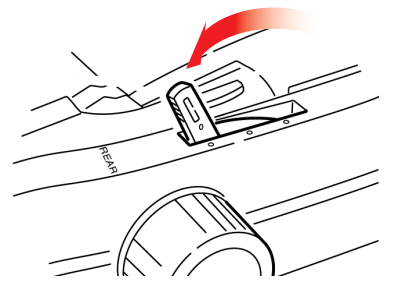

**1.** Nyissa fel a nyomtató felső fedelét (1).

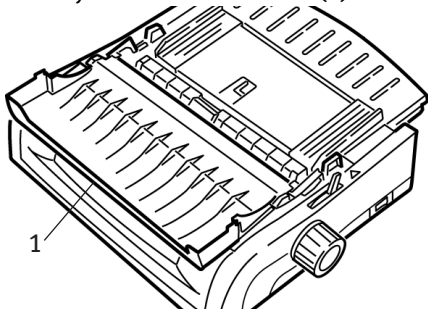

**2.** Fogja meg a füleket, és emelje le a lapvezetőt.

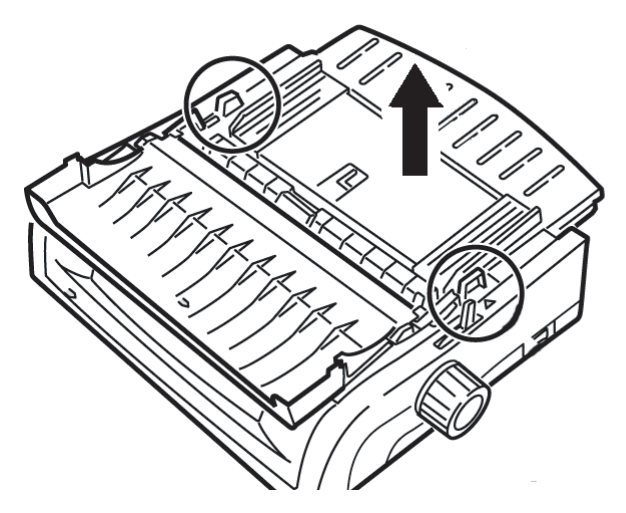

**3.** Eltávolításukhoz húzza felfelé a zárókarokat.

## **MEGJEGYZÉS**

A bal oldali traktor (a nyomtató elejéről nézve) mozgása korlátozott, hogy a papír biztosan áthaladjon a papírérzékelőn.

**4.** Húzza a bal oldali traktort a papírméretnek megfelelő állásba, majd a rögzítéséhez nyomja vissza a zárókart. Húzza a jobb oldali traktort a papír szélességének megfelelő állásba. A nyomtatón megtalálható a két leggyakrabban használt papírméretnek megfelelő jelzés (1 az alábbi képen):

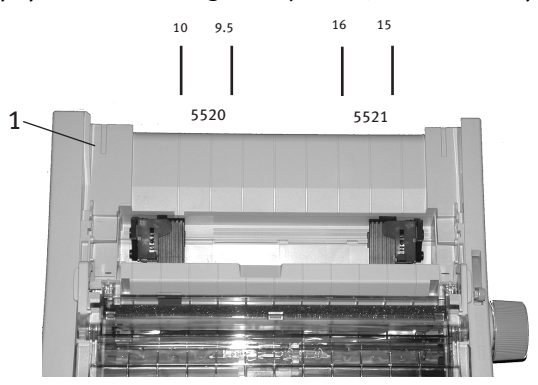

**5.** Nyissa fel a traktorok fedelét, és helyezzen folyamatos adagolású papírt mindkét traktor első két bütykére, majd csukja le a bal oldali traktor fedelét.

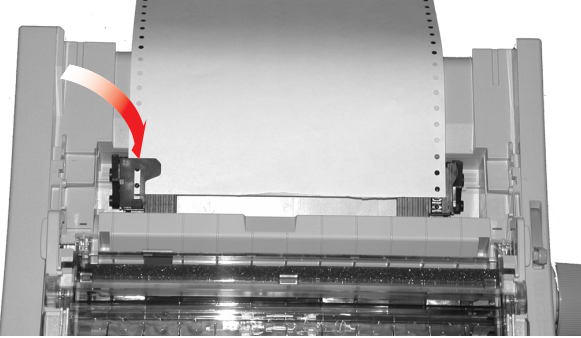

**MEGJEGYZÉS**

Mindkét oldalon ugyanúgy kell a papírt a bütykökre helyezni. Ha erre nem figyel oda, a nyomtató ferdén adagolja majd a papírt, és így a papír elakad.

**6.** Igazítsa a jobb oldali traktort úgy, hogy a papír lyukai pontosan a bütykökre kerüljenek, majd csukja le a jobb oldali traktor fedelét és nyomja vissza a zárókart. Ne feszítse meg a papírt.

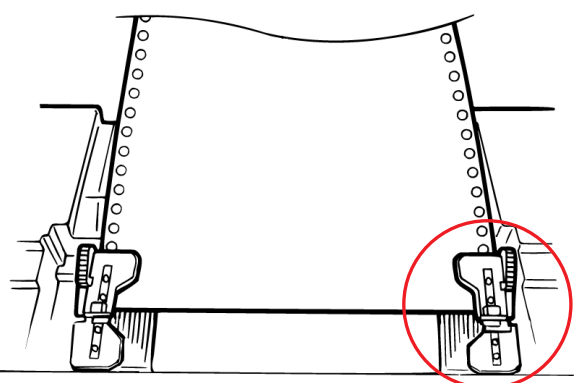

*Papírelakadást okozhat, ha a papír túl laza, vagy túl feszes.*

**7.** Helyezze vissza a lapadagolót.

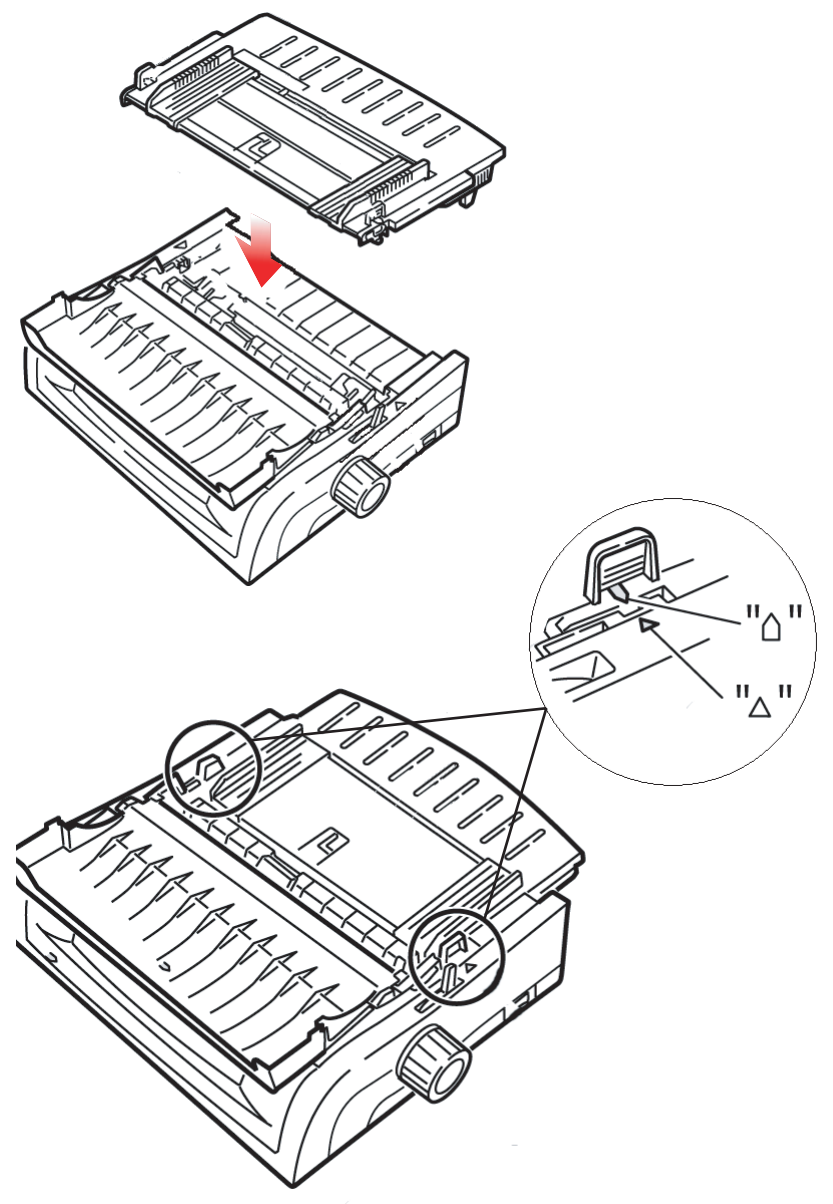

**8.** Forgassa át a lapvezetőn levő drót adagolóvezetőt (1) a felhúzógörgőre.

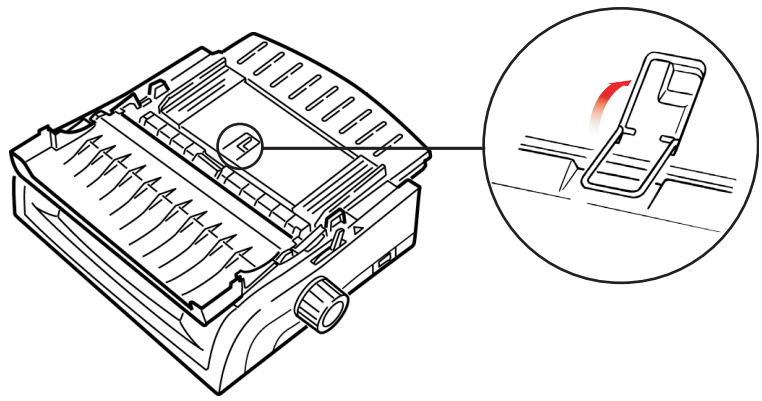

**9.** Nyomja meg az **FF/LOAD** (LAPEMELÉS/BETÖLTÉS) gombot.

# **MEGJEGYZÉS**

A Top of Form (Lap teteje) beállítás (azaz a nyomtatás kezdetének helye) gyári alapértelmezés szerinti értéke 1 hüvelyk (2,54 cm) a lap tetejétől. A beállítás módosításához olvassa el az előző fejezetben található "Top of Form (TOF, Lap teteje)" című részt.

# FELSŐ ADAGOLÁS (KÜLÖNÁLLÓ LAPOK)

Ha folyamatos adagolású papír van betöltve a papír útjába, nyomja meg a **PARK** (ALAPHELYZET) gombot, hogy különálló lapok behelyezéséhez eltávolítsa azt.

Győződjön meg arról, hogy a nyomtató be van kapcsolva, de nincs készenléti állapotban (nem világít a **SEL** (KIVÁLASZTÁS) jelzőfény.

1. Állítsa a papírkart (1) a "TOP" (FELSŐ) feliratú középső helyzetbe.

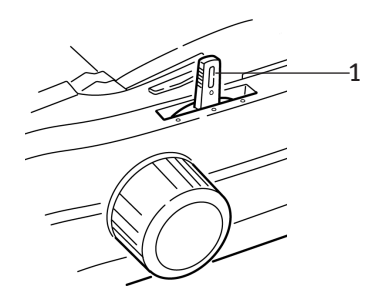

**2.** Nyissa ki a hangelnyelő fedelet (1), és emelje fel a lapvezetőt (2) a különálló lapok adagolásához. Forgassa át a drót adagolóvezetőt (3) a lapvezetőre.

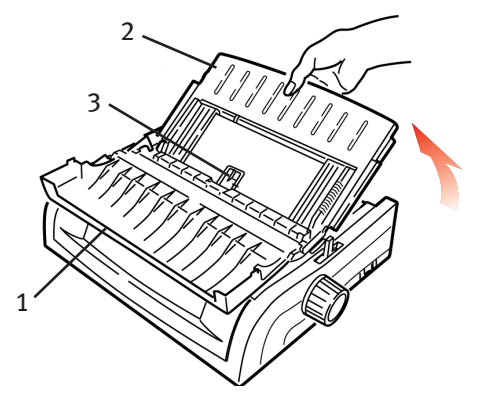

**3.** Igazítsa a papírvezetőket (1) a nyomtatóba helyezett papír méretének megfelelően, majd helyezzen be egy lapot az elválasztóba. A nyomtató automatikusan behúzza a papírt.

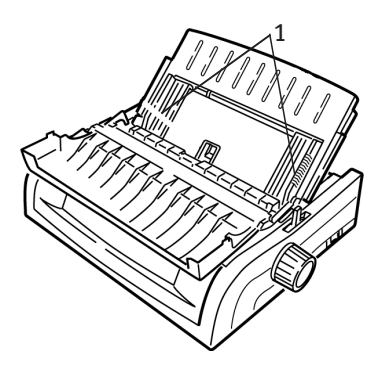

### **MEGJEGYZÉSEK**

- > Ha a nyomtató nem húzza be a papírt, távolítsa el azt. Ellenőrizze a papírkar pozícióját. Ellenőrizze, hogy az **ALARM** vészjelzőfény világít-e. Ha villog, a **SHIFT** gomb nyomva tartása mellett nyomja meg a **CHARACTER PITCH/RESET** (KARAKTERSŰRŰSÉG/ VISSZAÁLLÍTÁS) gombot. Helyezze vissza a papírlapot a nyomtatóba.
- > A Top of Form (Lap teteje) beállítás (azaz a nyomtatás kezdetének helye) gyári alapértelmezés szerinti értéke 1 hüvelyk (2,54 cm) a lap tetejétől. A beállítás módosításához olvassa el az előző fejezetben található "Top of Form (TOF, Lap teteje)" című részt.

# **PAPÍRELAKADÁSOK ELHÁRÍTÁSA**

# HÁTSÓ ADAGOLÁS KÖZBEN TÖRTÉNT ELAKADÁSOK

- **1.** Kapcsolja ki a nyomtatót.
- **2.** A hengerforgató gomb segítségével távolítsa el a papírt a nyomtatóból.

### **FIGYELEM!**

**Mielőtt a nyomtató fedelét felnyitná, ellenőrizze, hogy a nyomtató ki van-e kapcsolva.**

**3.** Nyissa fel a nyomtató fedelét (1), és távolítsa el felhúzógörgőt (2). Távolítsa el a nyomtatóból az elszakadt papírlapokat.

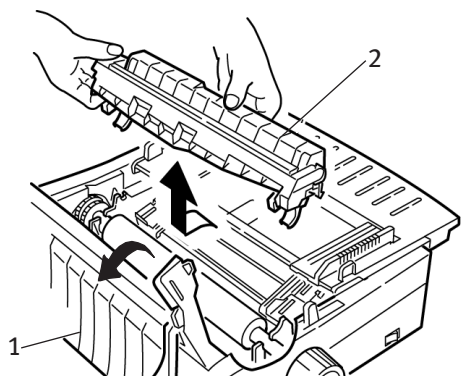

**4.** Emelje fel a lapvezetőt (1), majd töltse be ismét a papírt. Mindenképpen zárja vissza a traktorok fedelét.

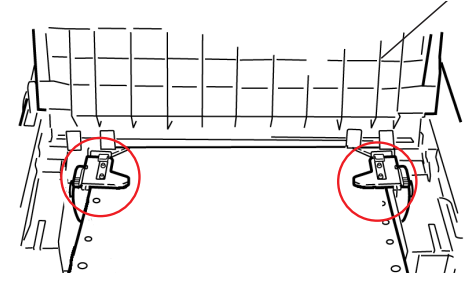

**5.** Engedje le a lapvezetőt, majd tegye helyére a felhúzógörgőt, és zárja le a nyomtató felső fedelét.

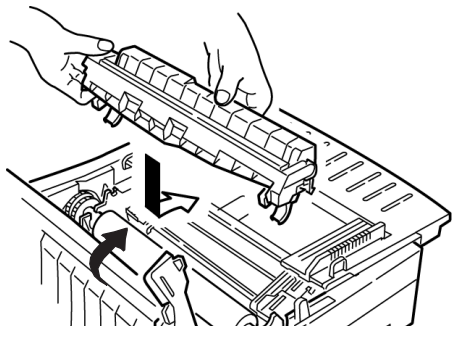

**6.** A nyomtató bekapcsolása után nyomja meg az **FF/LOAD** (LAPEMELÉS/BETÖLTÉS) gombot.

# ISMÉTELT ELAKADÁSOK HÁTSÓ ADAGOLÁS KÖZBEN

A papír többszöri elakadása az alábbi problémákra utalhat:

- **l** nem megfelelő papír
- *l* rosszul behelyezett papír
- **l** a papír útját elakadt papírdarabkák blokkolják

#### **Nem megfelelő papír**

Használjon másik csomag papírt.

#### **Rosszul behelyezett papír**

- **1.** Kapcsolja ki a nyomtatót.
- **2.** A hengerforgató gomb segítségével távolítsa el a papírt a nyomtatóból.
- **3.** Tépjen le néhány oldalnyi papírt, hogy a papír vége tiszta, sima és egyenesen vágott legyen.
- **4.** Töltse be ismét a papírt, majd kapcsolja be a nyomtatót.

#### **A papír útját elakadt papírdarabkák blokkolják**

- **1.** Kapcsolja ki a nyomtatót.
- **2.** A hengerforgató gomb segítségével távolítsa el a papírt a nyomtatóból.

### **FIGYELEM!**

**Mielőtt a nyomtató fedelét felnyitná, ellenőrizze, hogy a nyomtató ki van-e kapcsolva.**

**3.** Nyissa fel a nyomtató fedelét (1), és távolítsa el felhúzógörgőt (2). Fogja meg a füleket (3) a lapvezetőn (4), és emelje ki azt a nyomtatóból.

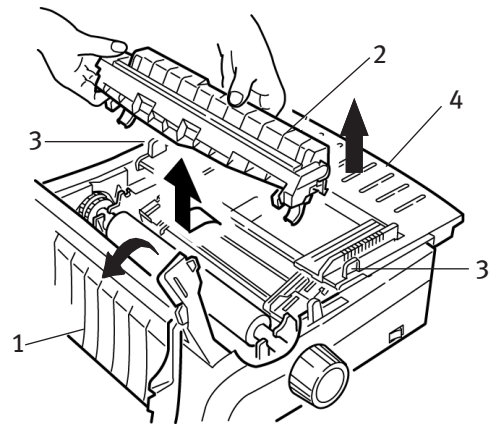

**4.** Távolítsa el a nyomtatóból az elszakadt papírdarabkákat.

**5.** Hajtson négy leporelló lapot egymásra, így egy négy lapnyi vastagságú lapot létrehozva. Helyezze ezt a papírt a traktorokra, majd csukja le és zárja be a traktorok fedelét.

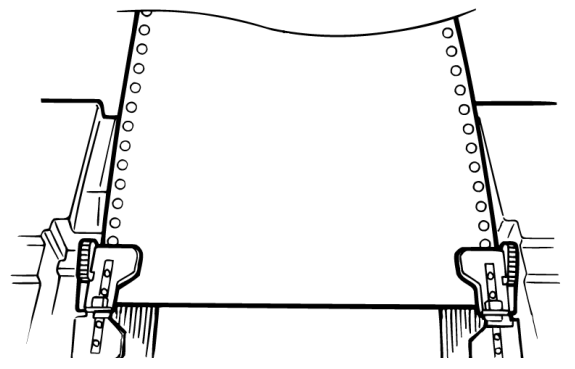

- **6.** A négyrétegű papírt a hengerforgató gomb segítségével mozgathatja a henger körül. Ily módon eltávolíthatja a nyomtatóban elakadt papírdarabkákat.
- **7.** Távolítsa el a papírdarabkákat. A papírt a hengerforgató gomb segítségével húzza ki hátrafelé a nyomtatóból.
- **8.** Helyezzen be normál papírt, majd csukja le és zárja vissza a traktor fedelét.

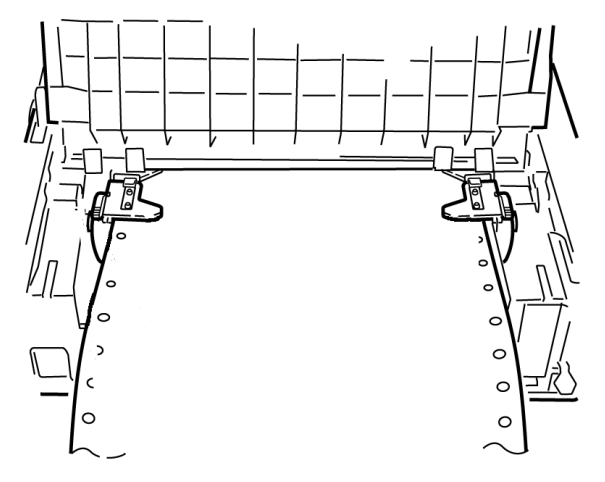

**9.** Tegye helyére a lapvezetőt és a felhúzógörgőt, majd zárja le a nyomtató felső fedelét.

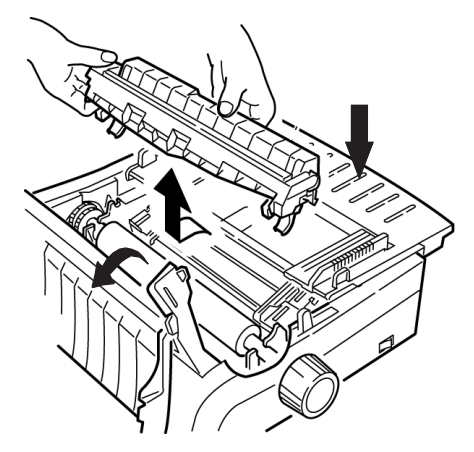

**10.** Kapcsolja be a nyomtatót, és nyomja meg az **FF/LOAD** (LAPEMELÉS/BETÖLTÉS) gombot.

# KÜLÖNÁLLÓ LAPOK ELAKADÁSA

- **1.** Kapcsolja ki a nyomtatót.
- **2.** A papírt a hengerforgató gomb segítségével húzza ki hátrafelé a nyomtatóból.

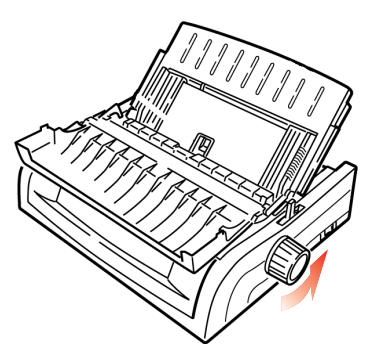

KARBANTARTÁS > 70

**3.** Nyissa fel a nyomtató fedelét (1), és távolítsa el a felhúzógörgőt (2).

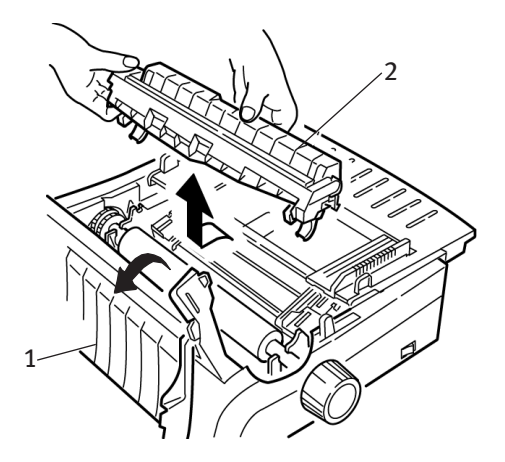

- **4.** Távolítsa el a kocsi környékéről az elszakadt papírdarabkákat.
- **5.** Tegye vissza a helyére a felhúzógörgőt, és zárja le a nyomtató felső fedelét.

# **A NYOMTATÓ BURKOLATÁNAK TISZTÍTÁSA**

A nyomtató burkolatát ajánlatos félévenként (vagy 300 üzemóránként) tisztítani.

#### **FIGYELEM!**

**Soha ne használjon erős hígítószert vagy tisztítószert, mert azok kárt okozhatnak a nyomtató burkolatában.**

- **1.** Kapcsolja ki a nyomtatót.
- **2.** A hengerforgató gomb segítségével távolítsa el a papírt a nyomtatóból.

### **FIGYELEM!**

**A nyomtató fedelének felnyitása előtt ellenőrizze, hogy a nyomtató ki van-e kapcsolva.**

**3.** Nyissa fel a nyomtató fedelét (1), és távolítsa el a felhúzógörgőt (2).

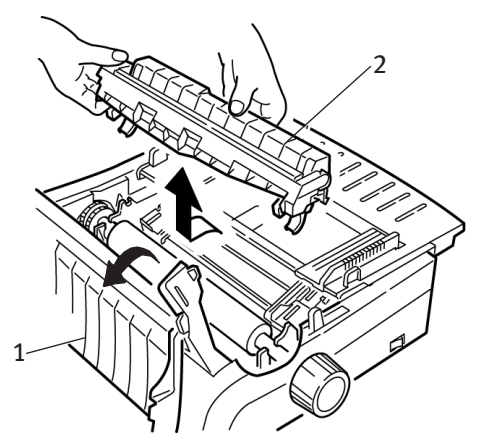

- **4.** Egy tiszta, száraz ronggyal törölje le a port a kocsi tengelyéről és a henger környékéről. Távolítsa el az esetleg ott maradt szakadt papírdarabokat.
- **5.** Tegye vissza a helyére a felhúzógörgőt, és zárja le a nyomtató felső fedelét.

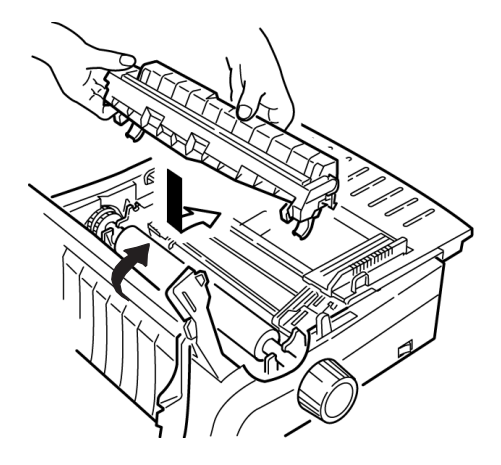
# **HIBAELHÁRÍTÁS**

# **ÁLTALÁNOS TUDNIVALÓK**

A részletes hibaelhárítás előtt ellenőrizze a következőket:

- **l** A nyomtató tápellátása biztosítva van-e, és a nyomtató be vane kapcsolva.
- **l** Megfelelőek-e a csatlakozások (táp- és adatkábel).
- **l** Megfelelőek-e a környezeti körülmények a készülék üzemeltetéséhez.
- **l** A nyomtatóba töltött papír megfelel-e a készülék követelményeinek.
- *l* Megfelelően van-e behelyezve a papír a nyomtatóba.
- *l* Megfelelően van-e behelyezve a festékszalag a nyomtatóba?
- *I* Oki festékszalagot használ-e?
- *l* Megfelelően van-e beállítva a nyomtatófejhézag?
- **l** Megfelelő nyomtatóillesztő-programot használ-e?

## **MEGJEGYZÉS**

- > A szoftveralkalmazás beállításai általában felülbírálják a nyomtatón megadott beállításokat.
- > A nyomtatóillesztő-program beállításai általában felülbírálják a nyomtató menüjében vagy a nyomtató előlapján megadott beállításokat.

<span id="page-73-0"></span>*A szövegszerkesztőből kinyomtatott fájlok nem a menüben és az előlapon megadott beállításoknak megfelelően jelennek meg a nyomaton.*

#### **Megoldás**

Ne feledje:

- **l** A szoftveralkalmazás beállításai sok esetben felülbírálják a nyomtatón megadott beállításokat.
- **l** A nyomtatóillesztő-program beállításai is felülbírálhatják a nyomtató menüjében vagy a nyomtató előlapján megadott beállításokat.

Mielőtt a fájlt elküldi a nyomtatóra, számos szövegszerkesztő program először vagy egy "inicializáló karaktersorozatot", vagy egy **I-Prime** jelet küld a nyomtatónak.

Az inicializáló karaktersorozat az előlap és a menü beállításait felülbíráló kódokat tartalmaz. Ha azt szeretné, hogy a nyomtató ne vegye figyelembe ezeket a kódokat, lépjen be a **Menu (Menü) módba**, menjen a **Set-Up** (Beállítások) csoporthoz, és módosítsa a **Reset Inhibit** (Visszaállítás letiltása) beállítást **Yes** (Igen) értékre.

Az I-Prime jel automatikusan felülbírálja az előlapon megadott beállításokat. A probléma elhárításához lépjen a **Menu (Menü) módba**, menjen a **Parallel Interface** (Párhuzamos illesztőfelület) csoportba, és módosítsa az **I-Prime** beállítást **Invalid** (Érvénytelen) értékre.

További tudnivalók a menübeállítások módosításáról a 3. fejezet "A menü beállításainak módosítása" című részében olvasható.

#### **Probléma**

*Semmi nem történik a nyomtató bekapcsolásakor.*

#### **Megoldás**

Ellenőrizze a tápkábel csatlakozását a fali csatlakozónál és a nyomtatónál. Hosszabbító használata esetén ellenőrizze, hogy a hosszabbító be van-e kapcsolva, és hogy a biztosíték nem ment-e ki, illetve a megszakító nem oldott-e ki.

*A nyomtató nem nyomtat, amikor a számítógép elküldi az adatokat.*

#### **Megoldás**

- **1.** Világít a **SEL** (KIVÁLASZTÁS) jelzőfény? Ha nem, nyomja meg a **SEL** (KIVÁLASZTÁS) gombot.
- **2.** Ellenőrizze, hogy az illesztőkábel megfelelően csatlakozik-e a nyomtatóhoz és a számítógéphez.
- <span id="page-74-2"></span>**3.** Ha telepítette a soros illesztőkártya tartozékot, ellenőrizze, hogy az megfelelően lett-e a nyomtatóba helyezve.

#### **Probléma**

*Furcsa jelek, helytelen betűtípusok stb. jelennek meg a dokumentum kinyomtatásakor.*

#### **Megoldás**

- **1.** Ellenőrizze, hogy a szoftverben kiválasztott nyomtatóillesztőprogram megfelel-e a nyomtató emulációjának.
- **2.** Nyomja meg a **SHIFT** és **SEL** (KIVÁLASZTÁS) gombokat, majd nyomja meg a **GROUP** (CSOPORT) gombot.

<span id="page-74-3"></span><span id="page-74-1"></span><span id="page-74-0"></span>*A nyomtató ekkor kinyomtatja a kiválasztott emulációt.*

**3.** Ha a szoftverbe nyomtatóparancsokat ágyazott be, ellenőrizze, hogy megfelelően adta-e meg azokat.

#### **Probléma**

*A tinta elmosódik a papíron keskeny oszlopok nyomtatásakor.*

#### **Megoldás**

Valószínű, hogy a nyomtatófejnek túl sokat kell utaznia a középső állásból. Lépjen be a menübe, és állítsa a Centering Position (Középre igazítási helyzet) beállítást **MODE 1** értékűre. Lásd az "A nyomtató használata, Menü mód" című fejezetet.

Ha a széles kocsijú nyomtató esetében nem működik a MODE 1 beállítás, állítsa a Centering Position (Középre igazítási helyzet) beállítást **MODE 2** értékre.

*Új festékszalag behelyezése után a nyomatok foltosak és csíkosak.*

#### **Megoldás**

A szalagvédő (1) túl laza vagy hiányzik.

<span id="page-75-0"></span>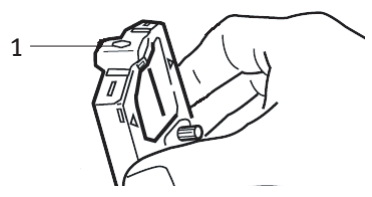

Távolítsa el a szalagkazettát és ellenőrizze a szalagvédőt.

Ha túl laza, rögzítse.

Ha hiányzik, keresse meg, és rakja a helyére.

#### **Probléma**

*A nyomatokon több mátrixpont hiányzik.*

#### **Megoldás**

Valószínűleg rosszul van beállítva a nyomtatófejhézag. Próbálja meg a nyomtatófejhézagot kisebbre állítani. Amennyiben ez nem segít, kérje a márkaszerviz segítségét, mert előfordulhat, hogy a nyomtatófej károsodott.

### **Probléma**

*Villog az ALARM vészjelzőfény.*

### **Megoldás**

Próbálja először **kikapcsolni**, majd ismét **bekapcsolni** a nyomtatót. Amennyiben a jelzőfény még mindig villog, lépjen kapcsolatba a szervizzel.

<span id="page-76-3"></span>*Világít az ALARM vészjelzőfény, és villog a Character Pitch 10 (Karaktersűrűség 10) jelzőfény.*

#### **Megoldás**

A két jelzőfény azt mutatja, hogy a papírkar rossz helyzetben áll a használni kívánt papírhoz képest. Állítsa át a papírnak megfelelően.

#### **Probléma**

<span id="page-76-2"></span>*Világít az ALARM vészjelzőfény, és villog a Character Pitch 15 (Karaktersűrűség 15) jelzőfény.*

#### **Megoldás**

Papírelakadás történt. Nyomja meg a **SEL** (KIVÁLASZTÁS) gombot, és hárítsa el a papírelakadást. Lásd a 3. fejezet "Papírelakadások elhárítása" című részét.

#### **Probléma**

<span id="page-76-0"></span>*Nincs papír a nyomtatóban. Világít az ALARM vészjelzőfény, és nem lehet papírt tölteni a nyomtatóba.*

#### **Megoldás**

- **1.** Nyomja meg és engedje fel a **SEL** (KIVÁLASZTÁS) gombot.
- **2.** A **SHIFT** gomb nyomva tartása mellett nyomja meg a **RESET/ CHARACTER PITCH** (VISSZAÁLLÍTÁS/KARAKTERSŰRŰSÉG) gombot.

Kigyullad az **ALARM** vészjelzőfény, és most már betöltheti a papírt a nyomtatóba.

#### <span id="page-76-1"></span>**Probléma**

*A folyamatos adagolású papír hozzáragad a lapvezetőhöz.*

#### **Megoldás**

Hideg, száraz időben statikus elektromossággal töltődhet fel a készülék, és emiatt a papír a lapvezetőhöz ragadhat. Próbálja úgy összetolni a papírvezetőket, hogy a papír a papírvezetőkön, ne pedig az elválasztón nyugodjon.

<span id="page-77-0"></span>*Nem működik az előlapon a Print Quality (Nyomtatási minőség) és a Character Pitch (Karaktersűrűség) gomb.*

#### **Megoldás**

Ezek a gombok letilthatók a nyomtató menüjében az Operator Panel Function (Kezelőpanel-funkció) segítségével (a korlátozott működés érdekében). Amennyiben a nyomtató egy testreszabott rendszer része, vagy többen használják, a rendszergazda ezzel a beállítással gondoskodhat a nyomtató megfelelő beállításáról.

Mielőtt a menü beállításait módosítaná, lépjen kapcsolatba a rendszergazdával.

# **ALKATRÉSZEK ÉS TARTOZÉKOK**

#### **Alkatrészek és tartozékok beszerzése**

Alkatrészek és tartozékok beszerzése előtt jegyezze fel a nyomtató modellszámát (a készülék előlapján látható), és készítse elő a vásárolni kívánt alkatrész helyes cikkszámát és nevét. Az alkatrészek neve és cikkszáma ebben a fejezetben olvasható.

- **l** Érdeklődjön a nyomtatót forgalmazó viszonteladónál.
- **.....** A helyi Oki webhelyen keressen egy hivatalos Oki viszonteladót. Az egyes országokhoz tartozó hivatkozásokat a következő címen érheti el: **http://www.okieurope.com**

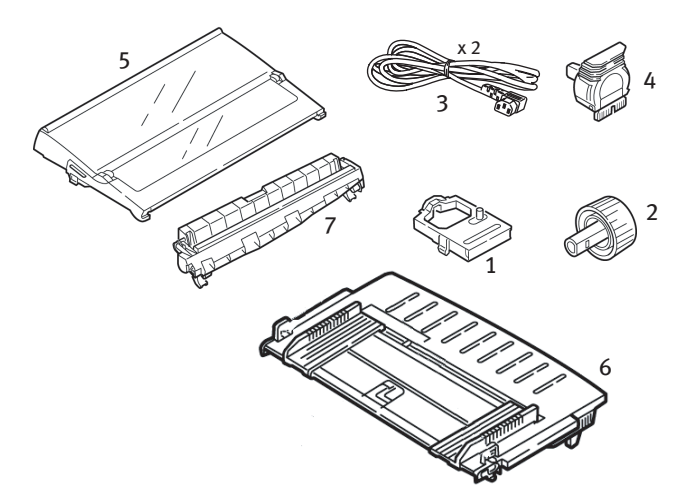

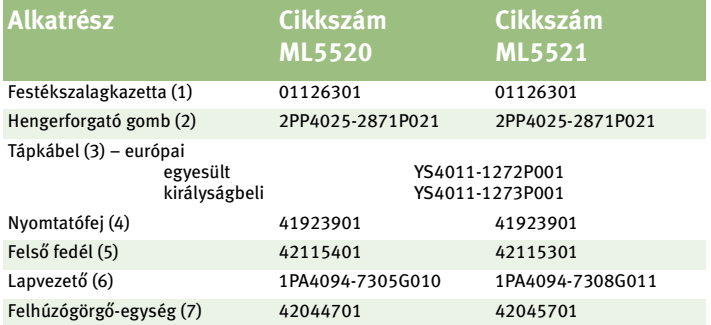

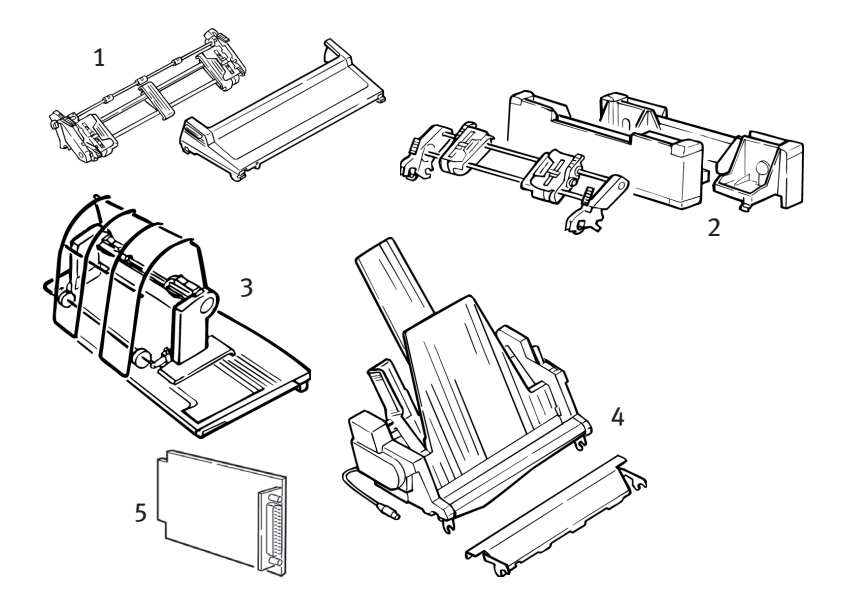

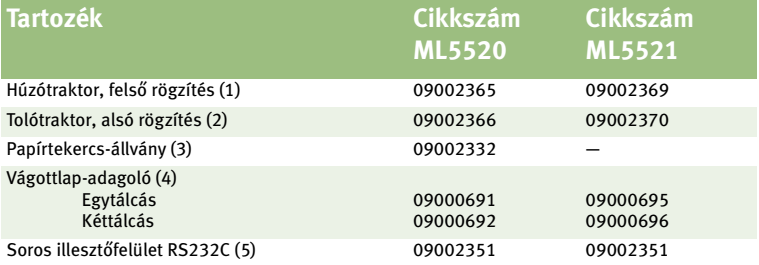

# **NYOMTATÓVEZÉRLŐ-KÓDOK**

Ez a fejezet a legáltalánosabban használt nyomtatóvezérlő-kódokat sorolja fel.

A vezérlőkódok teljes listáját (angol nyelven) a nyomtatóhoz mellékelt CD-n találhatja.

A következőképpen érheti el a CD-n tárolt listát:

- **1.** Helyezze a CD-t a CD-meghajtóba, és várjon az automatikus indításra.
- **2.** Válassza ki a nyomtató modelljét, majd kattintson a **Continue** (Folytatás) gombra.
- **3.** Kattintson a **Documentation** (Dokumentáció) lehetőségre, majd a képernyőn látható utasítások követésével tekintse meg a fájlt.

## **IBM PROPRINTER III PARANCSOK**

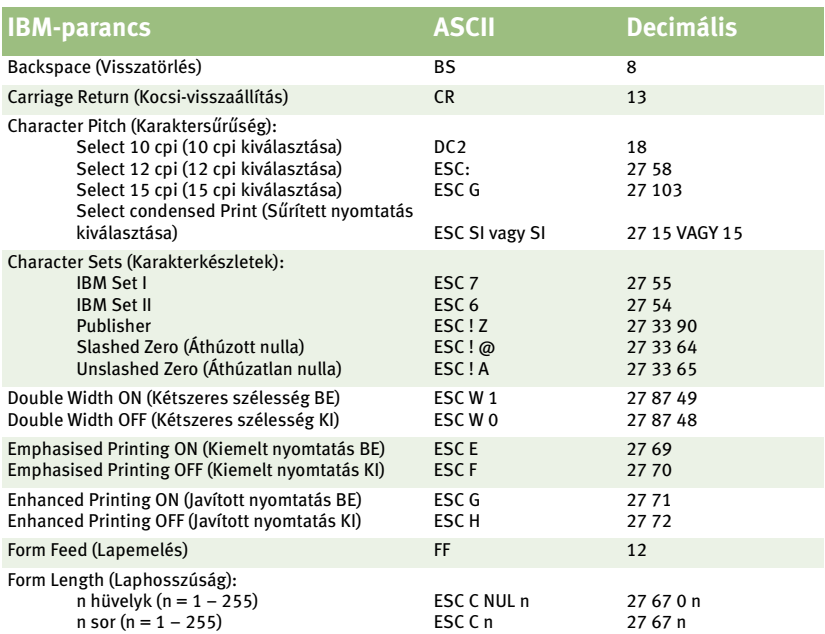

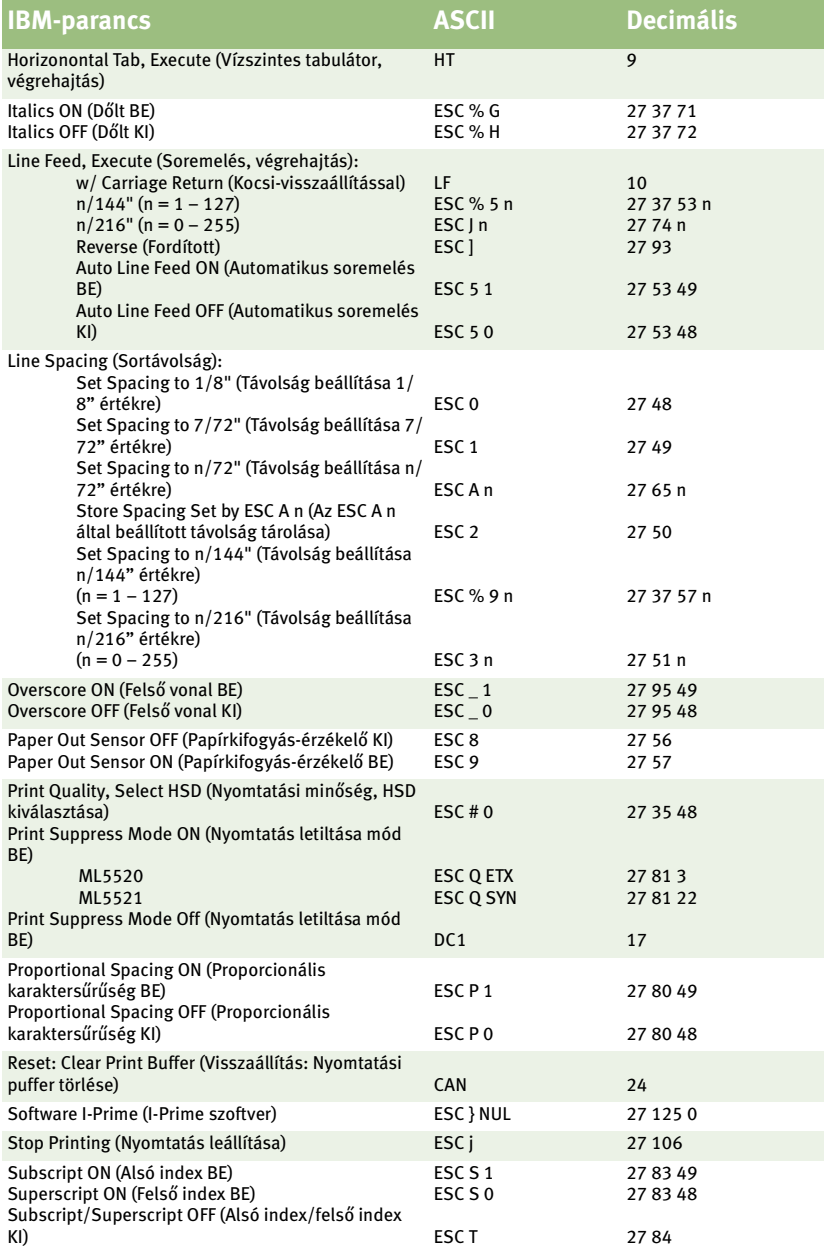

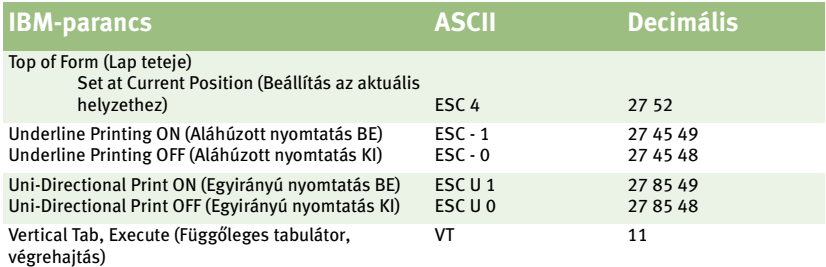

# **EPSON FX PARANCSOK**

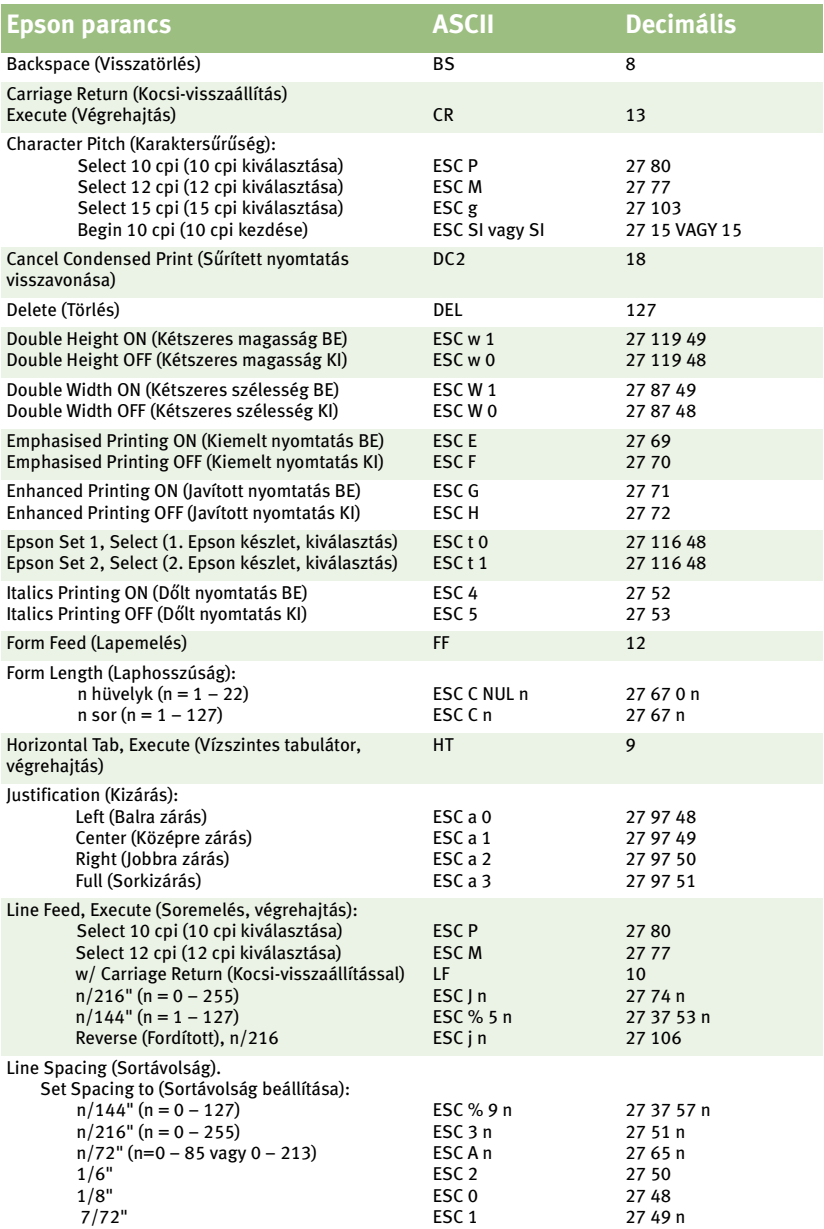

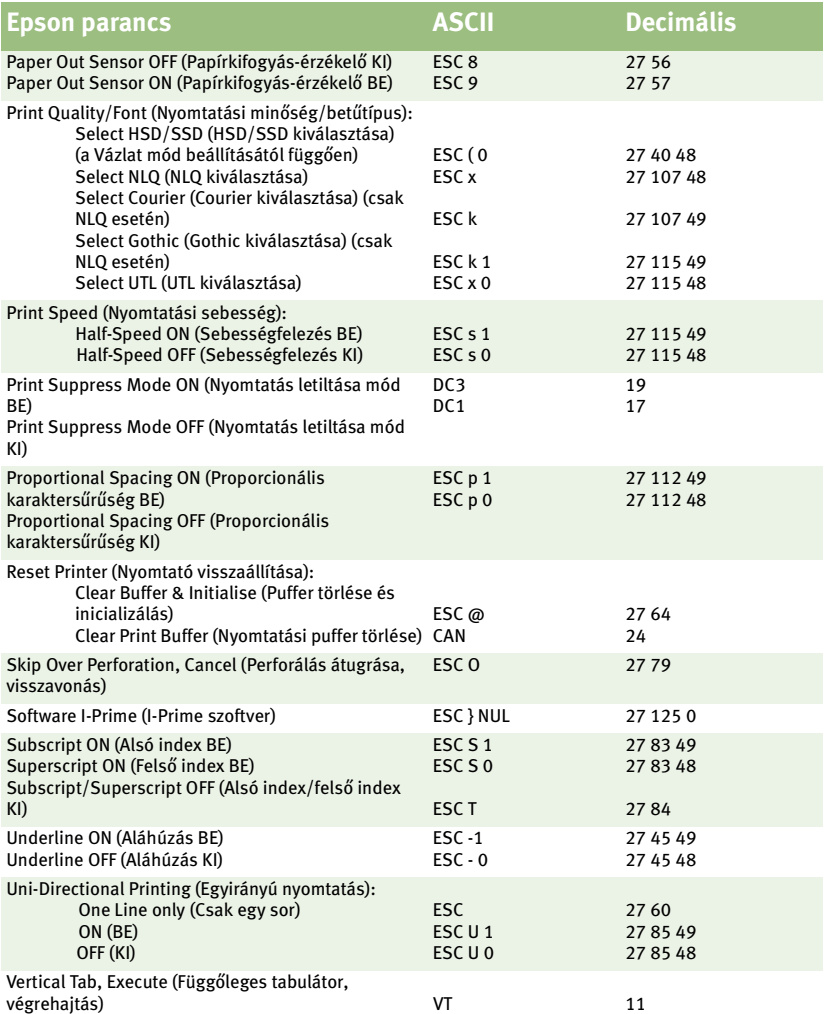

# **ÁLTALÁNOS OKI MICROLINE PARANCSOK**

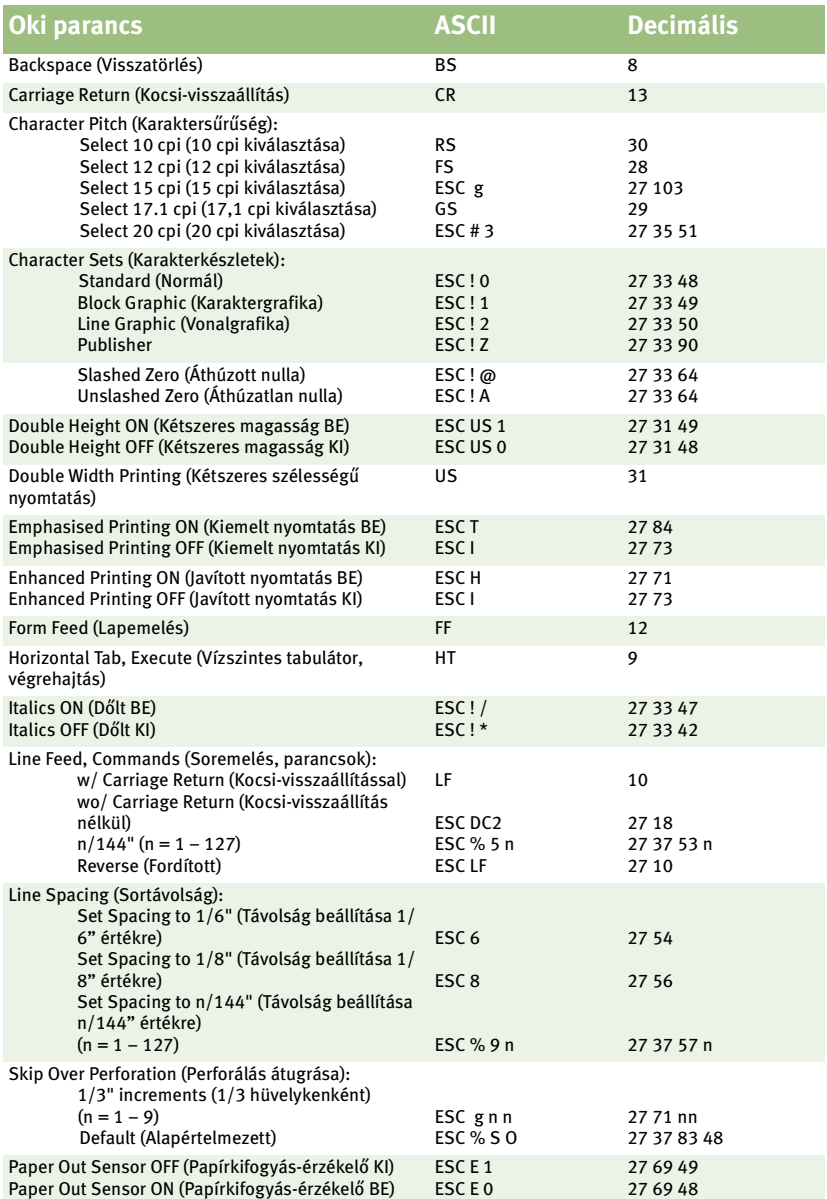

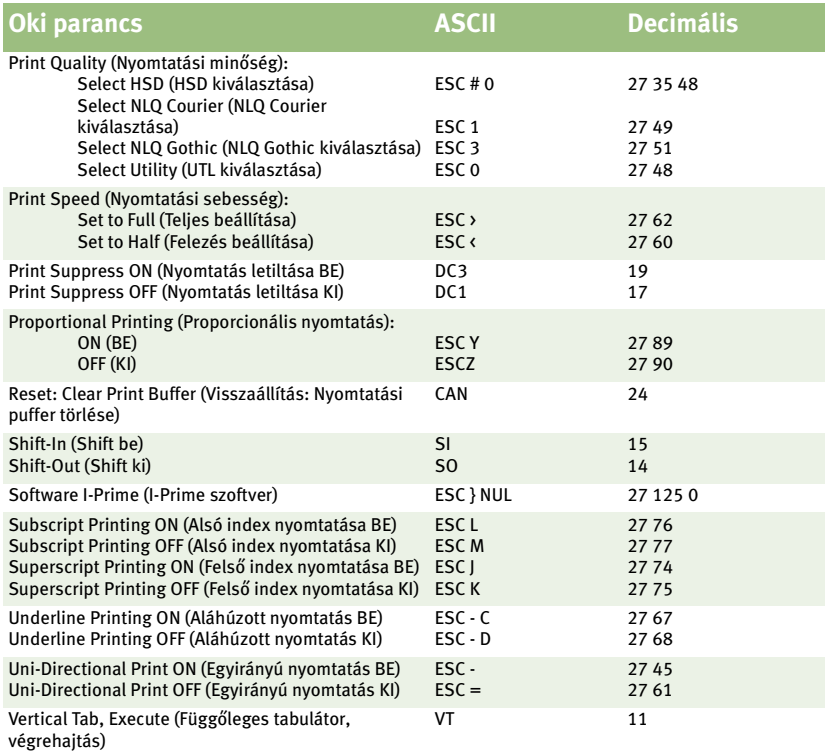

# **MŰSZAKI ADATOK**

<span id="page-87-14"></span><span id="page-87-13"></span><span id="page-87-12"></span><span id="page-87-11"></span><span id="page-87-10"></span><span id="page-87-9"></span><span id="page-87-8"></span><span id="page-87-7"></span><span id="page-87-6"></span><span id="page-87-5"></span><span id="page-87-4"></span><span id="page-87-3"></span><span id="page-87-2"></span><span id="page-87-1"></span><span id="page-87-0"></span>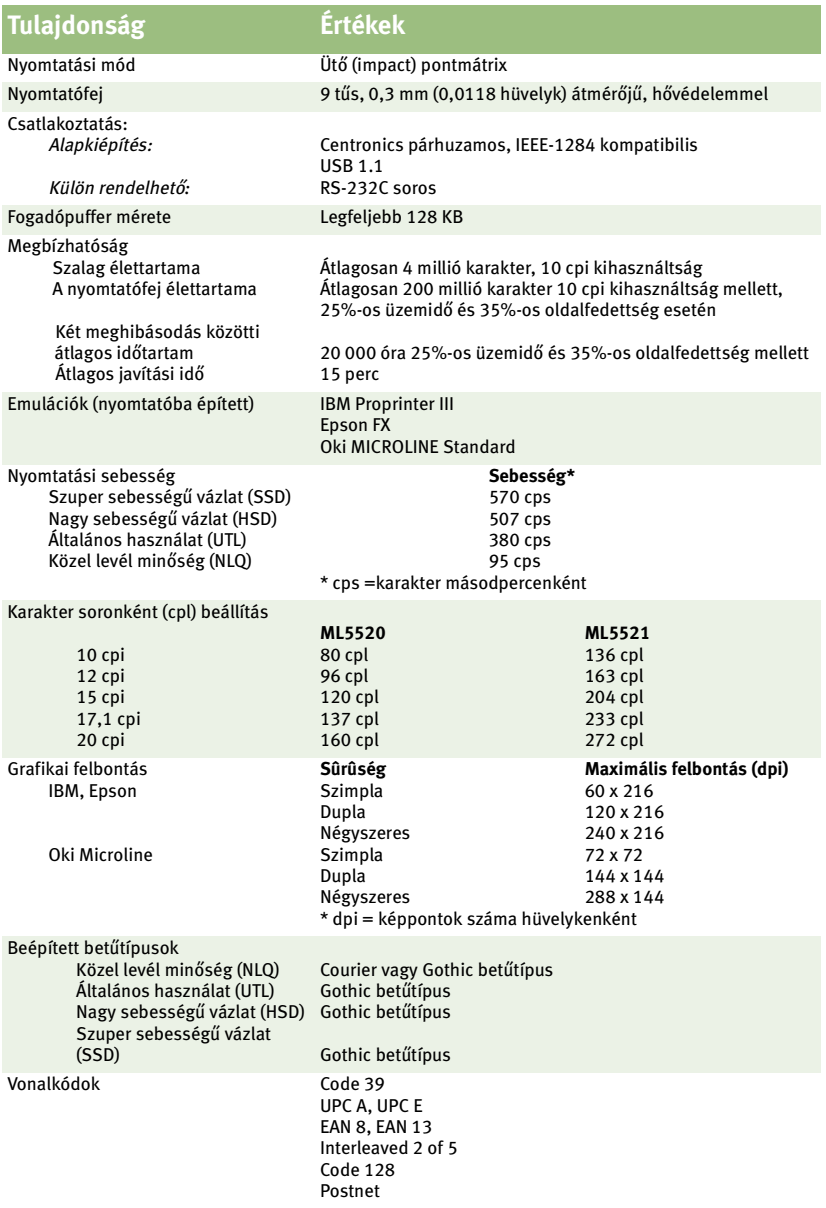

<span id="page-88-7"></span><span id="page-88-5"></span><span id="page-88-4"></span><span id="page-88-3"></span><span id="page-88-0"></span>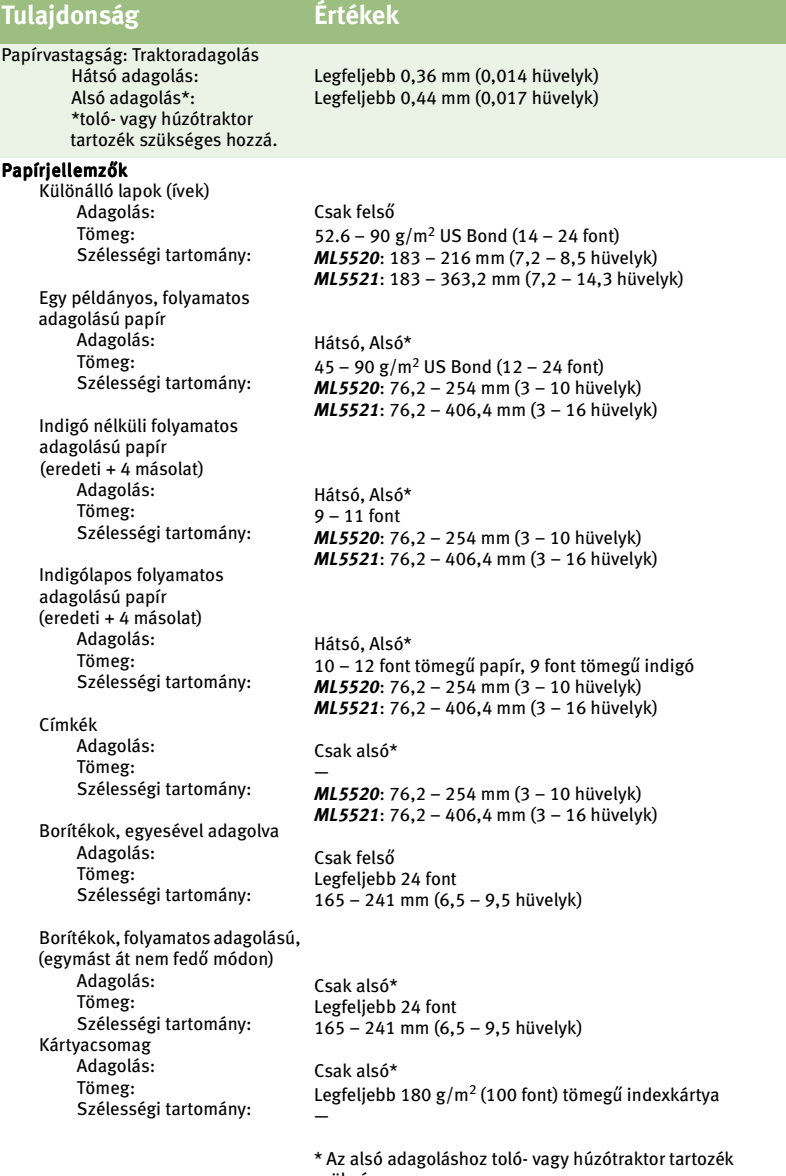

<span id="page-88-6"></span><span id="page-88-2"></span><span id="page-88-1"></span>szükséges.

<span id="page-89-3"></span><span id="page-89-2"></span><span id="page-89-1"></span><span id="page-89-0"></span>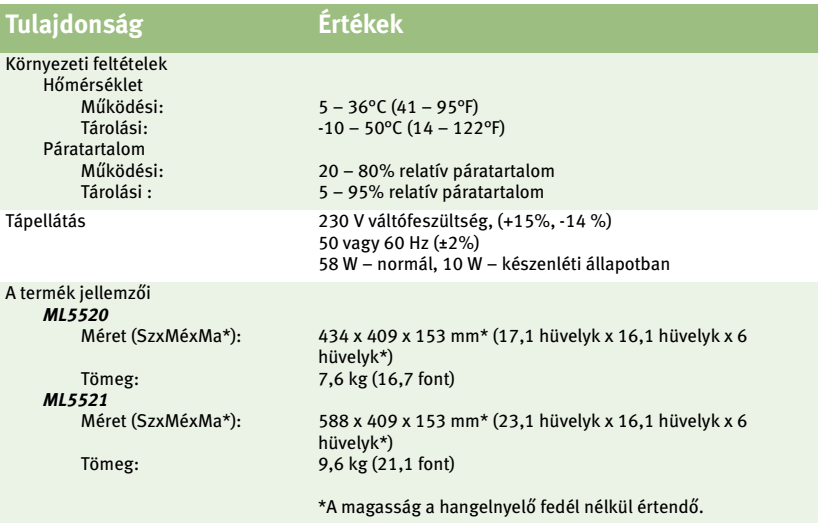

# <span id="page-90-0"></span>**A NYOMTATÓ ÜZEMBE HELYEZÉSE**

# **ELHELYEZÉS**

- *l* Helyezze a nyomtatót biztonságos, stabil felületre.
- **l** Hagyjon elegendő helyet a nyomtató körül, hogy a hengerforgató gomb és a papíradagolási útvonalak könnyen elérhetők legyenek.
- **·····》** Ellenőrizze, van-e a közelben megfelelő, földelt csatlakozó.

# <span id="page-90-1"></span>**KICSOMAGOLÁS**

- **·········** Amennyiben a termék valamelyik alkatrésze hiányzik, azonnal lépjen kapcsolatba a viszonteladóval.
- **<sup>1</sup>** A csomagolóanyagokat és a dobozt őrizze meg arra az esetre, ha szállítani kellene a nyomtatót.
- **l** Az illesztőkábel és a papír külön kapható.

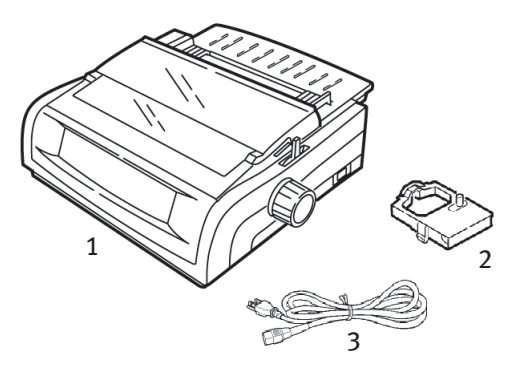

- **1.** Nyomtató
- **2.** Szalagkazetta
- **3.** Tápkábel

**1.** Távolítsa el a csomagolószalagokat, majd fogja meg a felső fedél két oldalán levő füleket (1) és nyissa fel a fedelet a nyomtató eleje felé, amennyire csak lehet.

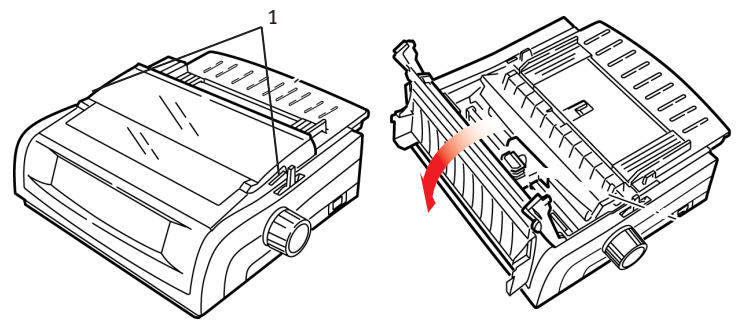

**2.** Távolítsa el a nyomtatófejet rögzítő csomagolóanyagot.

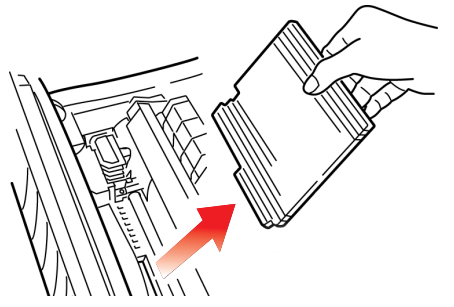

**3.** Távolítsa el a felhúzógörgőt rögzítő csomagolóanyagot (1).

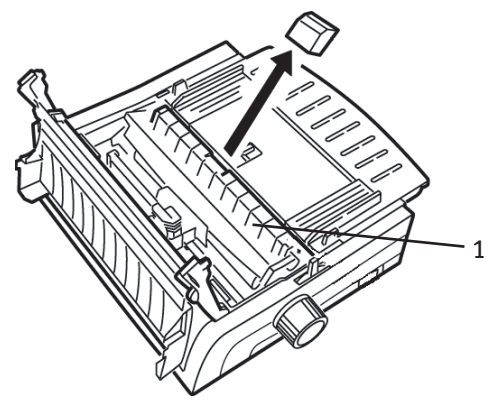

**4.** A fülek (1) segítségével emelje fel és távolítsa el a lapvezetőt, majd távolítsa el a csomagolóanyagot.

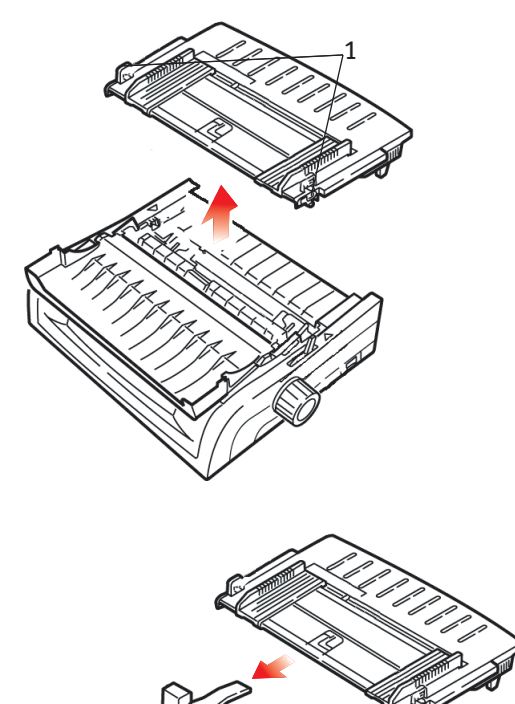

**5.** Helyezze vissza a lapvezetőt: helyezze az elválasztó két oldalán levő kapcsokat a háromszöggel jelölt nyílásokba, majd nyomja le az elválasztót, amíg az megfelelően nem rögzül.

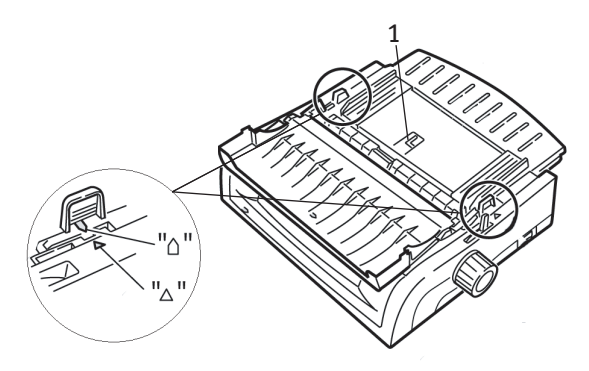

A NYOMTATÓ ÜZEMBE HELYEZÉSE > 93

# <span id="page-93-0"></span>**A SZALAGKAZETTA BEHELYEZÉSE**

#### **FIGYELEM!**

**Győződjön meg arról, hogy a nyomtatónak megfelelő csereszalagot használja. Nem megfelelő szalag behelyezése esetén a nyomtató nem fog működni.**

## A SZALAGKAZETTA KEZELÉSE

- **·········** A szalagkazettákat hagyja a csomagolásban egészen felhasználásukig.
- **......** Legyen óvatos a kazetta kezelésekor, mert a szalagon levő festék maradandó foltokat hagyhat.
- **l** A bőrre vagy ruhára kerülő szalagfesték általában eltávolítható szappannal és vízzel.

Ellenőrizze, hogy a nyomtató ki van-e kapcsolva.

**1.** Nyissa fel a nyomtató fedelét, és vigye középre a nyomtatófejet.

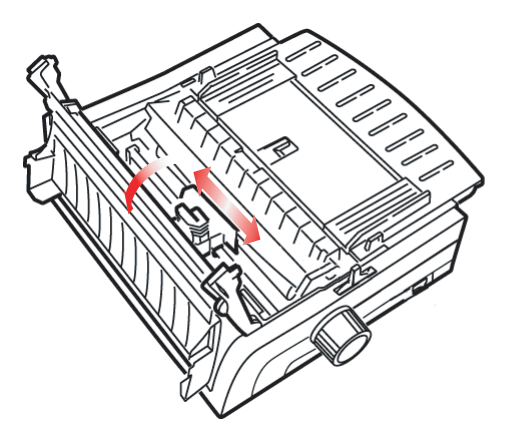

## **FIGYELMEZTETÉS!**

**A nyomtatófej FORRÓ lehet.**

**2.** Bontsa ki az új szalagkazettát, és helyezze a nyomtatófejre.

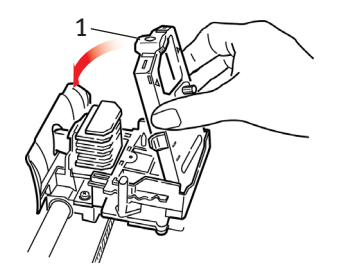

### <span id="page-94-0"></span>**FIGYELEM!**

#### **Ne távolítsa el a szalagvédőt (1) a szalagról!**

**3.** Forgassa el a szalagfeszítő gombot (1) a nyíl irányába, ezzel kifeszítve a laza szalagot.

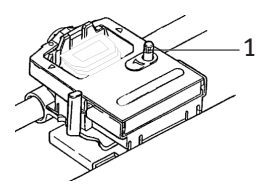

**4.** Csukja le a nyomtató fedelét, és kapcsolja be a nyomtatót.

# <span id="page-95-0"></span>**TÁPELLÁTÁS**

#### *Ellenőrizze, hogy a nyomtató és a számítógép is ki van-e kapcsolva.*

**1.** Csatlakoztassa a tápkábelt a nyomtató hátuljához, majd egy földelt fali csatlakozóhoz.

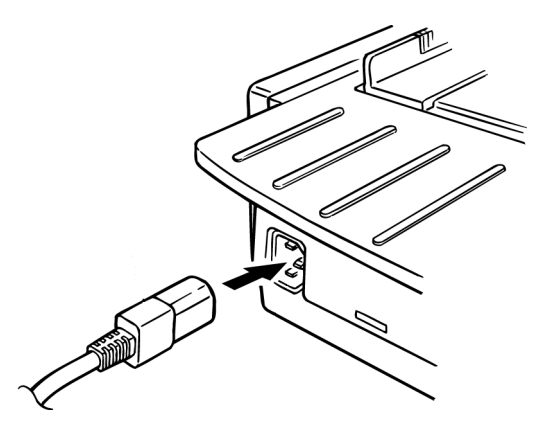

**2.** Kapcsolja be a nyomtatót.

# <span id="page-96-0"></span>**CSATLAKOZTATÁS A SZÁMÍTÓGÉPHEZ**

# <span id="page-96-1"></span>IEEE 1284-ES PÁRHUZAMOS PORT (LPT)

- **l** A csatlakoztatáshoz egy, legfeljebb 1,8 m hosszú, kétirányú kábel szükséges, amelyet külön kell beszerezni.
- **l** A nyomtatón egy 36 tűs foglalat található.

*Ellenőrizze, hogy a nyomtató és a számítógép is ki van-e kapcsolva.*

**1.** Csatlakoztassa a követelményeknek megfelelő kétirányú kábelt a nyomtató hátoldalán levő párhuzamos csatlakozóba. Ezután csatlakoztassa és rögzítse a kábelt a számítógéphez.

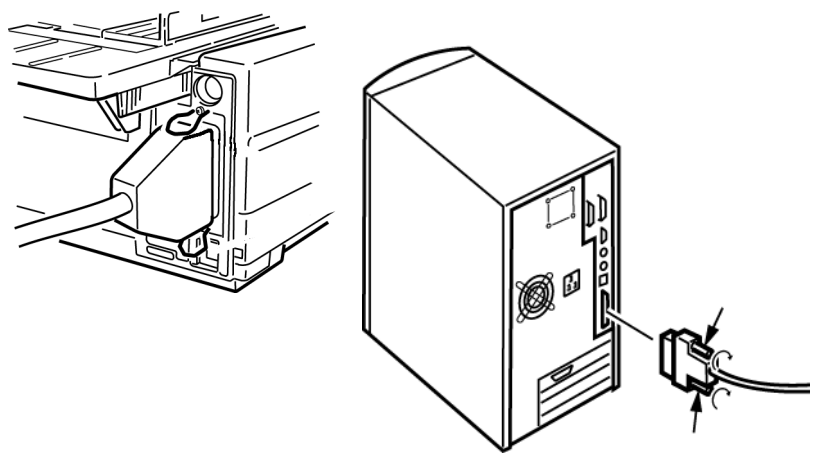

**2.** Kapcsolja be a nyomtatót és a számítógépet.

# <span id="page-96-2"></span>USB 1.1 SZABVÁNYNAK MEGFELELŐ PORT

- **l** A csatlakoztatáshoz egy, legfeljebb 5 m hosszú USB 1.1 kábel szükséges, amelyet külön kell beszerezni.
- **abb** A nyomtatón egy "B"-sorozatú USB-csatlakozó található.

*Ellenőrizze, hogy a nyomtató és a számítógép is ki van-e kapcsolva.*

**3.** Csatlakoztassa a követelményeknek megfelelő USB-kábelt a nyomtatóhoz. Ezután csatlakoztassa a kábelt a számítógéphez.

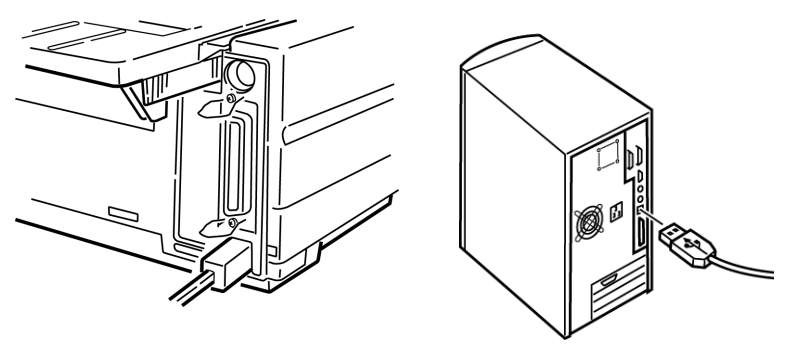

**4.** Kapcsolja be a nyomtatót és a számítógépet.

# <span id="page-97-1"></span>PAPÍR BETÖLTÉSE

A papír betöltésére vonatkozó tudnivalók a "Karbantartás" című fejezet "Papír betöltése" részében találhatók.

# <span id="page-97-0"></span>A NYOMTATÓ TESZTELÉSE

- *i* Betűtípusminta teszt
- **l** Folyamatos ASCII-kiírás teszt
- **l** Hexadecimális kiíró üzemmód

#### <span id="page-98-0"></span>**Betűtípusminta teszt**

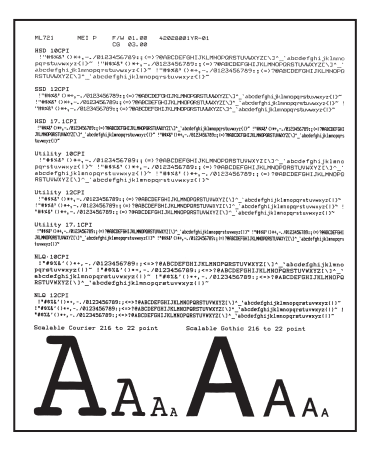

A Betűtípusminta teszttel a nyomtató alapbetűtípusaival nyomtatható ki egy mintalap.

A nyomat tetején látható a nyomtató modellje, az emuláció, az ország kódja, az illesztőfelület és a hardvermeghajtó firmver verziója.

Ellenőrizze, hogy a nyomtatóba van-e papír töltve.

- **1.** Kapcsolja ki a nyomtatót.
- **2.** A nyomtató bekapcsolása közben nyomja meg és tartsa lenyomva az **LF** (SOREMELÉS) gombot.

A nyomtató kinyomtatja a betűtípusminták lapját, és ezzel befejezi a tesztet.

#### <span id="page-99-0"></span>**Folyamatos ASCII-kiírás teszt**

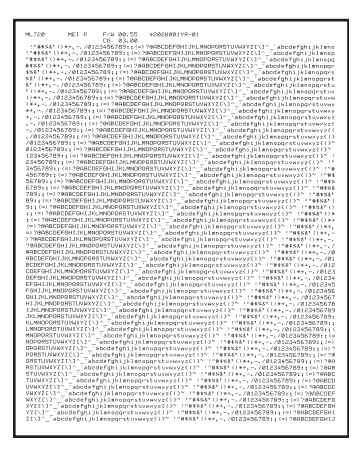

## **FIGYELEM!**

**A széles kocsijú ML5521 modell esetében:**

**Ha a teszthez keskeny (21 cm-es) papírt használ, ellenőrizze, hogy a nyomtató menüjében a 8,5 hüvelykes papírszélesség beállítást választotta-e ki. Más beállítás esetén a nyomtató a hengerre nyomtat,**  és így a nyomtató károsodhat. További tudnivalók a "Menü mód" című **fejezetben találhatók.**

A Folyamatos ASCII-kiírás teszt folyamatosan ismétlődve kiírja a 96 ASCII karaktert a betűtípustól függetlenül (az alapértelmezett betűtípus LQ Courier).

A nyomat tetején látható a nyomtató modellje, az emuláció, az ország kódja és a hardvermeghajtó firmver verziója.

Ellenőrizze, hogy a nyomtatóba folyamatos adagolású papír van-e betöltve.

- **1.** Kapcsolja ki a nyomtatót.
- **2.** A nyomtató bekapcsolása közben nyomja meg és tartsa lenyomva a **QUIET/TOF** (CSENDES/LAP TETEJE) gombot. (Amennyiben a nyomtató bekapcsol, de nem indul el a Folyamatos ASCII-kiírás teszt nyomtatása, valószínűleg nem

tartotta elég hosszan lenyomva a QUIET/TOF (CSENDES/LAP TETEJE) gombot.)

A nyomtató elkezdi folyamatosan ismétlődve kinyomtatni az ASCII karaktereket.

**3.** A teszt befejezéséhez nyomja meg a **SEL** (KIVÁLASZTÁS) gombot.

#### <span id="page-100-0"></span>**Hexadecimális kiíró üzemmód**

Ha a nyomtatót Hexadecimális kiíró üzemmódba állította, a fogadott adatokat, a szöveges adatokat és a nyomtatóparancsokat is beleértve, a nyomtató hexadecimális és ASCII-formátumban nyomtatja ki.

#### Az alábbi BASIC-kódsor például:

LPRINT CHR\$ (27); "0"; CHR\$ (30); "THIS IS AN EXAMPLE OF A HEXADECIMAL DUMP<sup>"</sup>

#### így jelenik meg nyomtatásban:

## **MEGJEGYZÉS**

ASCII-formátumban minden nem nyomtatható karaktert egy pont jelöl.

A Hexadecimális kiíró üzemmód használatához:

Ellenőrizze, hogy a nyomtatóba van-e papír töltve.

- **1.** Kapcsolja ki a nyomtatót.
- **2.** A nyomtató bekapcsolása közben tartsa néhány másodpercig lenyomva a **SEL** (KIVÁLASZTÁS) és az **FF/LOAD** (LAPEMELÉS/ BETÖLTÉS) gombot.

A Hexadecimális kiíró üzemmódból való kilépéshez:

**1.** Nyomja meg a **SEL** (KIVÁLASZTÁS) gombot.

vagy

Kapcsolja ki, majd ismét be a nyomtatót.

# **BETŰRENDES MUTATÓ**

### **A**

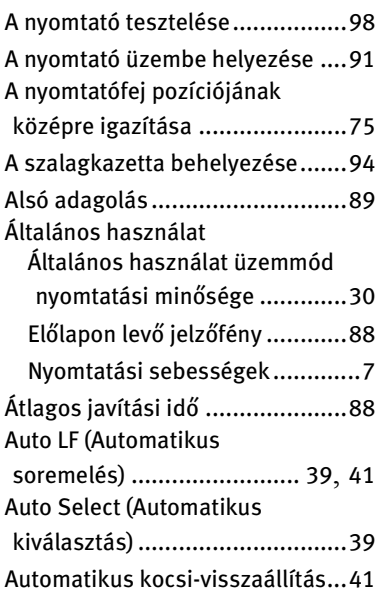

#### **B**

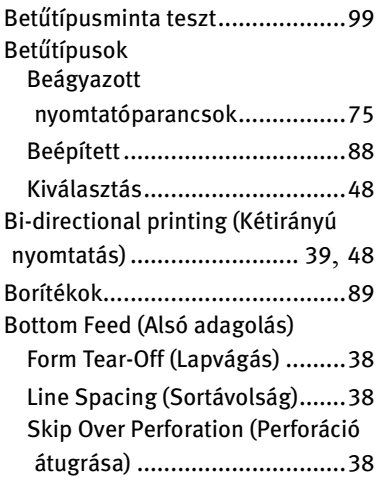

# **C**

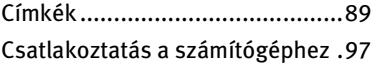

#### **E**

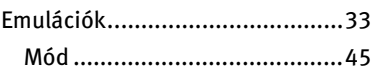

#### **F**

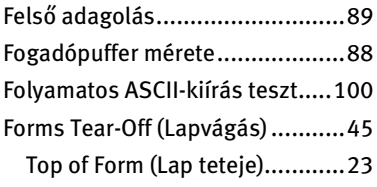

#### **G**

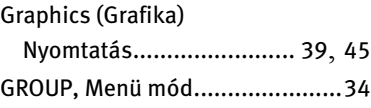

#### **H**

Hexadecimális kiíró üzemmód...[101](#page-100-0) Hőmérsékleti jellemzők...............[90](#page-89-0)

#### **I** IBM

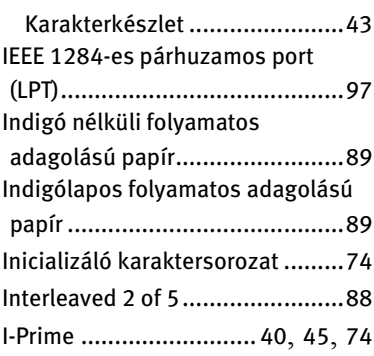

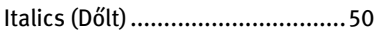

#### **K**

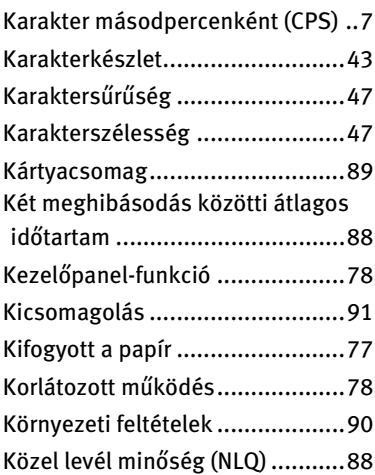

#### **L**

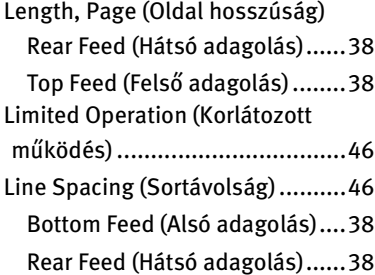

#### **M**

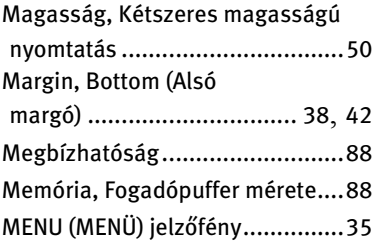

## **N**

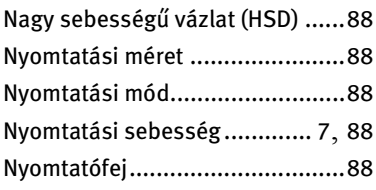

#### **P**

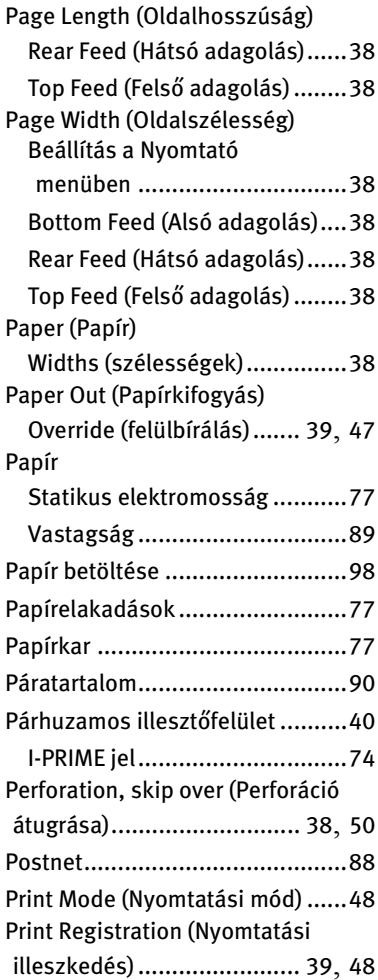

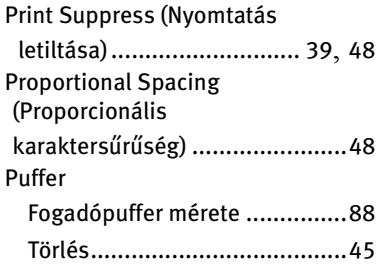

## **R**

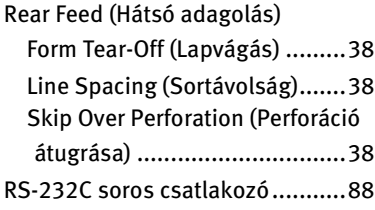

# **S**

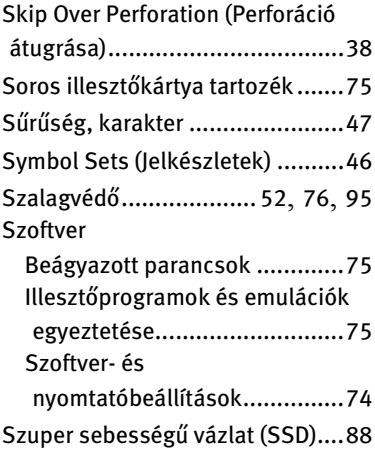

# **T**

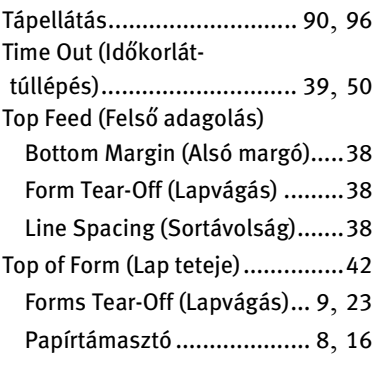

# **U**

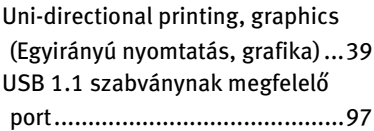

## **V**

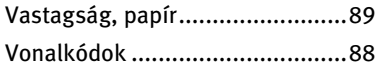

#### **W**

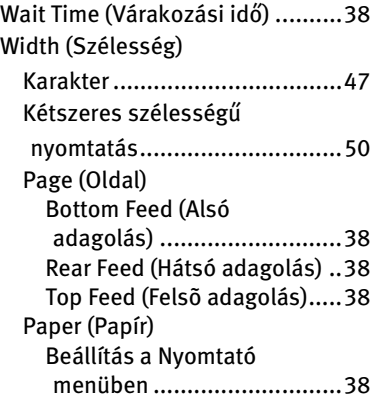

# **OKI KAPCSOLATFELVÉTELI INFORMÁCIÓ**

#### **Oki Systems (Magyarország ) Kft.**

H1051 Budapest Bajcsy-Zsilinszky út 12.

Tel: 327 - 4070 Fax: 327 - 4076, 327 - 4072 Internet: info@okihu.hu Webside: www.okihu.hu

**ML5520/21**

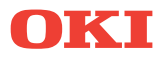

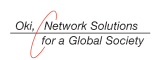

OKI EUROPE, PART OF OKI ELECTRIC

CENTRAL HOUSE<br>BALFOUR ROAD, HOUNSLOW<br>TW3 1HY<br>UNITED KINGDOM United Kingdom<br>TEL +44 (0) 20 8219 2190<br>Fax +44 (0) 20 8219 2199